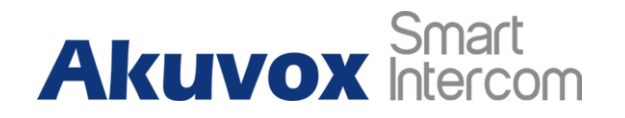

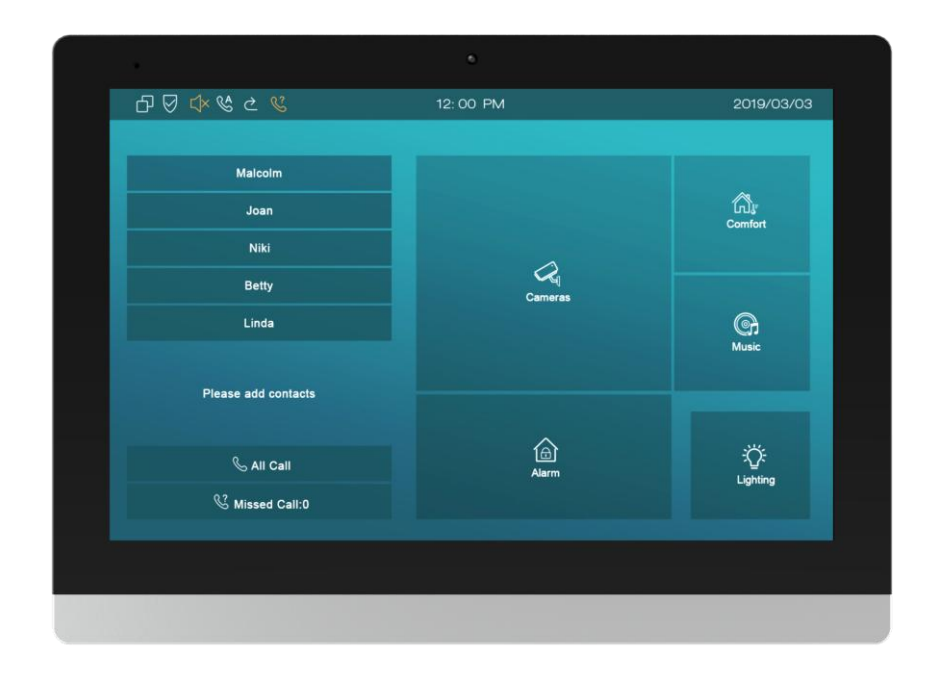

# **C317 Series Indoor Monitor Admin Guide**

# **About This Manual**

Thank you for choosing Akuvox's C317series indoor monitor. This manual is intended for end users, who need to use and configure the indoor monitor. This manual provides an introduction of all functions and features of the product. It is suitable for 83.31.2.3xx version. Please visit Akuvox forum or consult technical support for any new information or latest firmware.

**Note:** Please refer to universal abbreviation form in the end of manual when meet any abbreviation letter.

Any Changes or modifications not expressly approved by the party responsible for compliance could void the user's authority to operate the equipment.

This device complies with part 15 of the FCC Rules. Operation is subject to the following two conditions: (1) This device may not cause harmful interference, and (2) this device must accept any interference received, including interference that may cause undesired operation.

FCC Radiation Exposure Statement:

This equipment complies with FCC radiation exposure limits set forth for an uncontrolled environment.

This transmitter must not be co-located or operating in conjunction with any other antenna or transmitter.

Note: This equipment has been tested and found to comply with the limits for a Class B digital device, pursuant to part 15 of the FCC Rules. These limits are designed to provide reasonable protection against harmful interference in a residential installation. This equipment generates uses and can radiate radio frequency energy and, if not installed and used in accordance with the instructions, may cause harmful interference to radio communications. However, there is no guarantee that interference will not occur in a particular installation. If this equipment does cause harmful interference to radio or television reception, which can be determined by turning the equipment off and on, the user is encouraged to try to correct the interference by one or more of the following measures:

—Reorient or relocate the receiving antenna.

—Increase the separation between the equipment and receiver.

—Connect the equipment into an outlet on a circuit different from that to which the receiver is connected.

—Consult the dealer or an experienced radio/TV technician for help.

This equipment should be installed and operated with minimum distance 20cm between the radiator& you body.

# **Content**

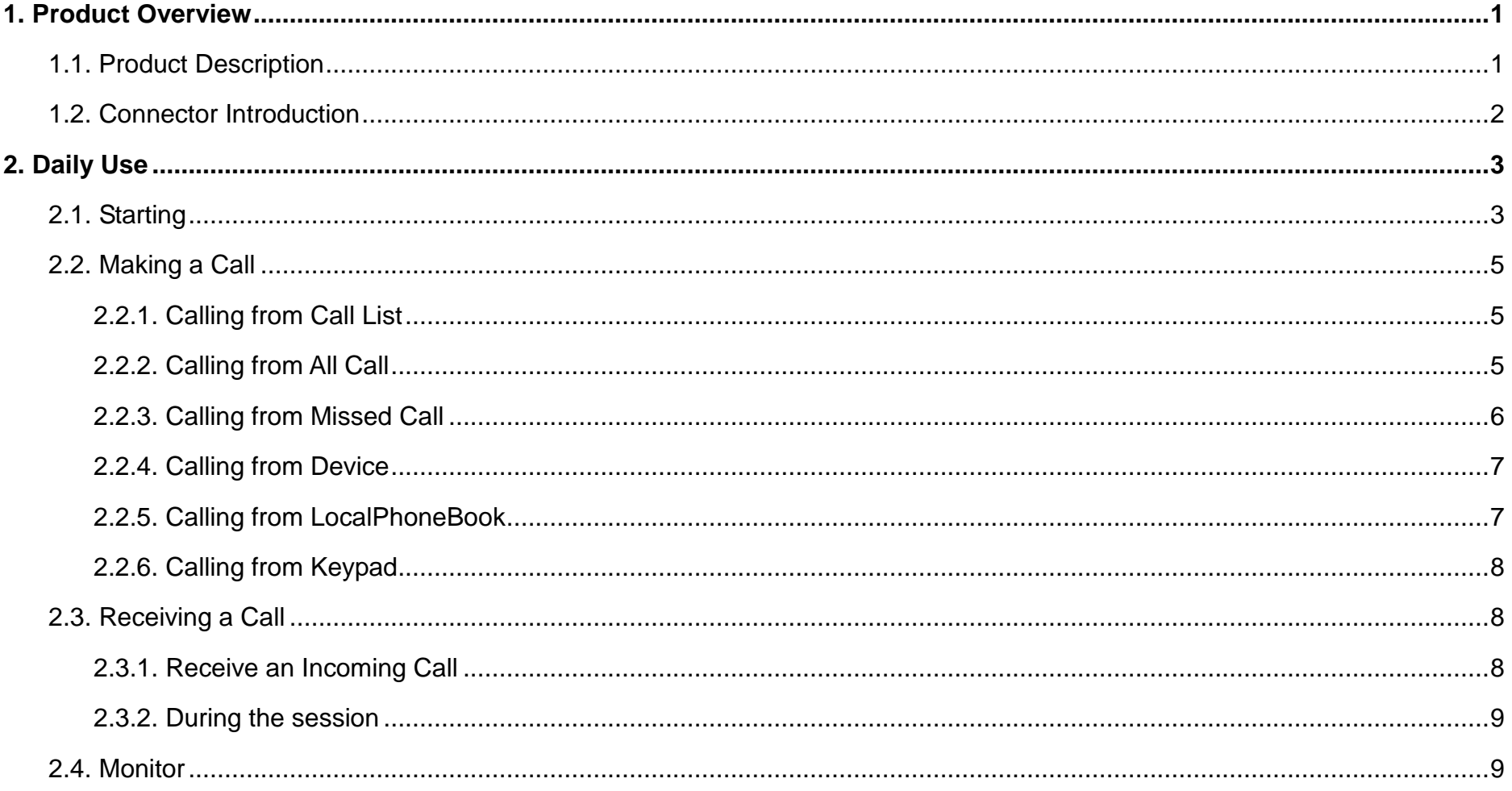

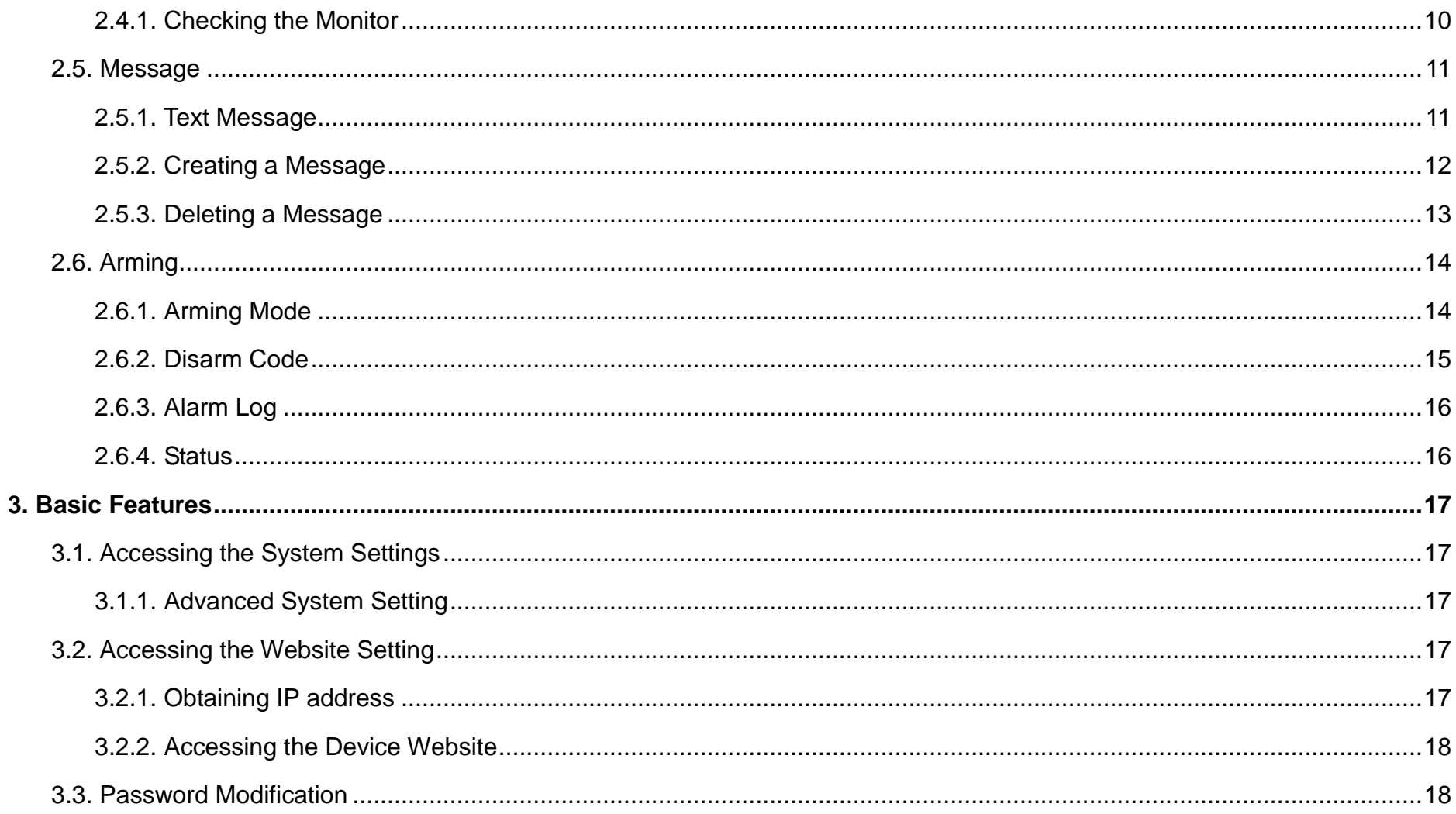

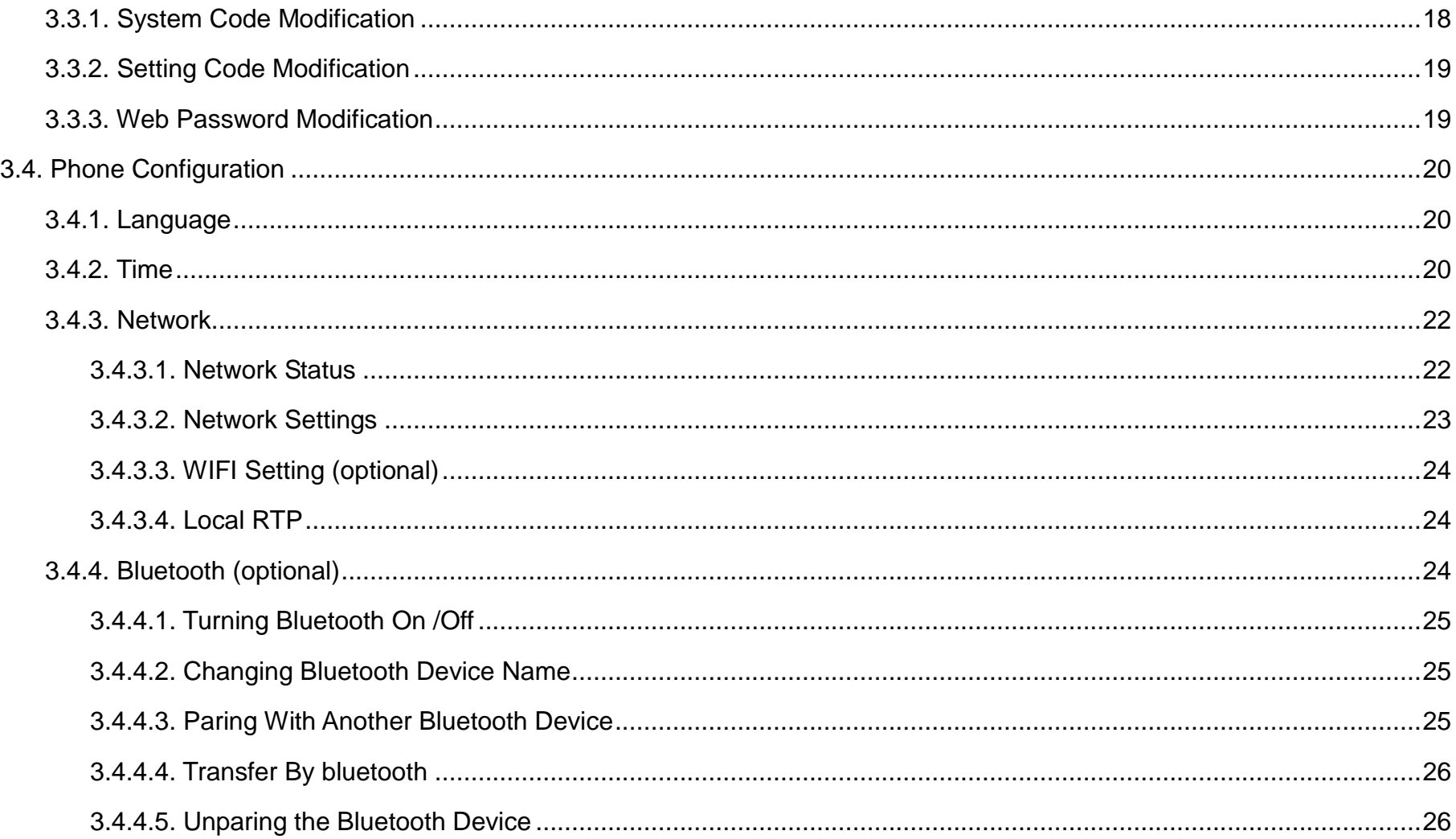

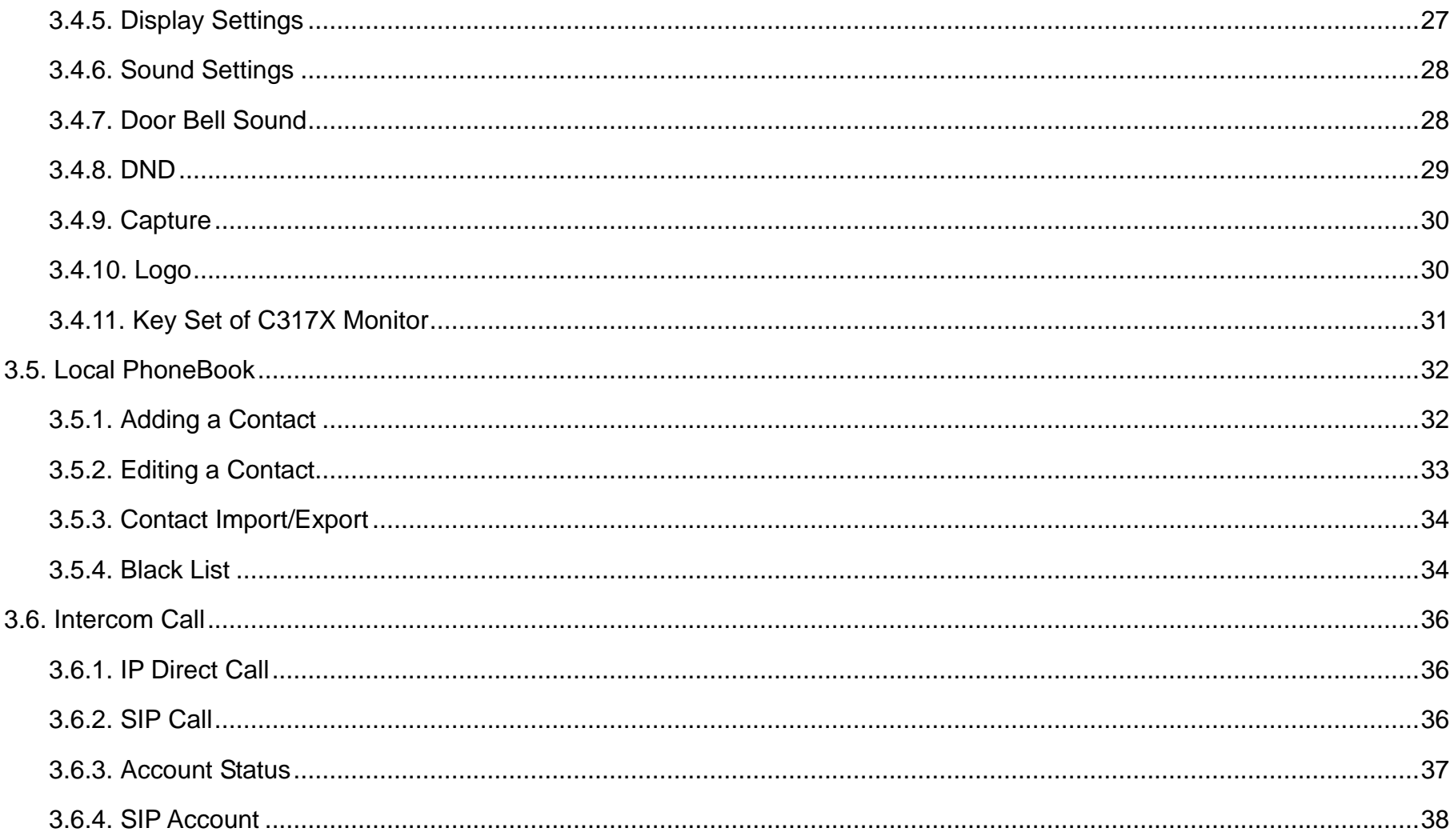

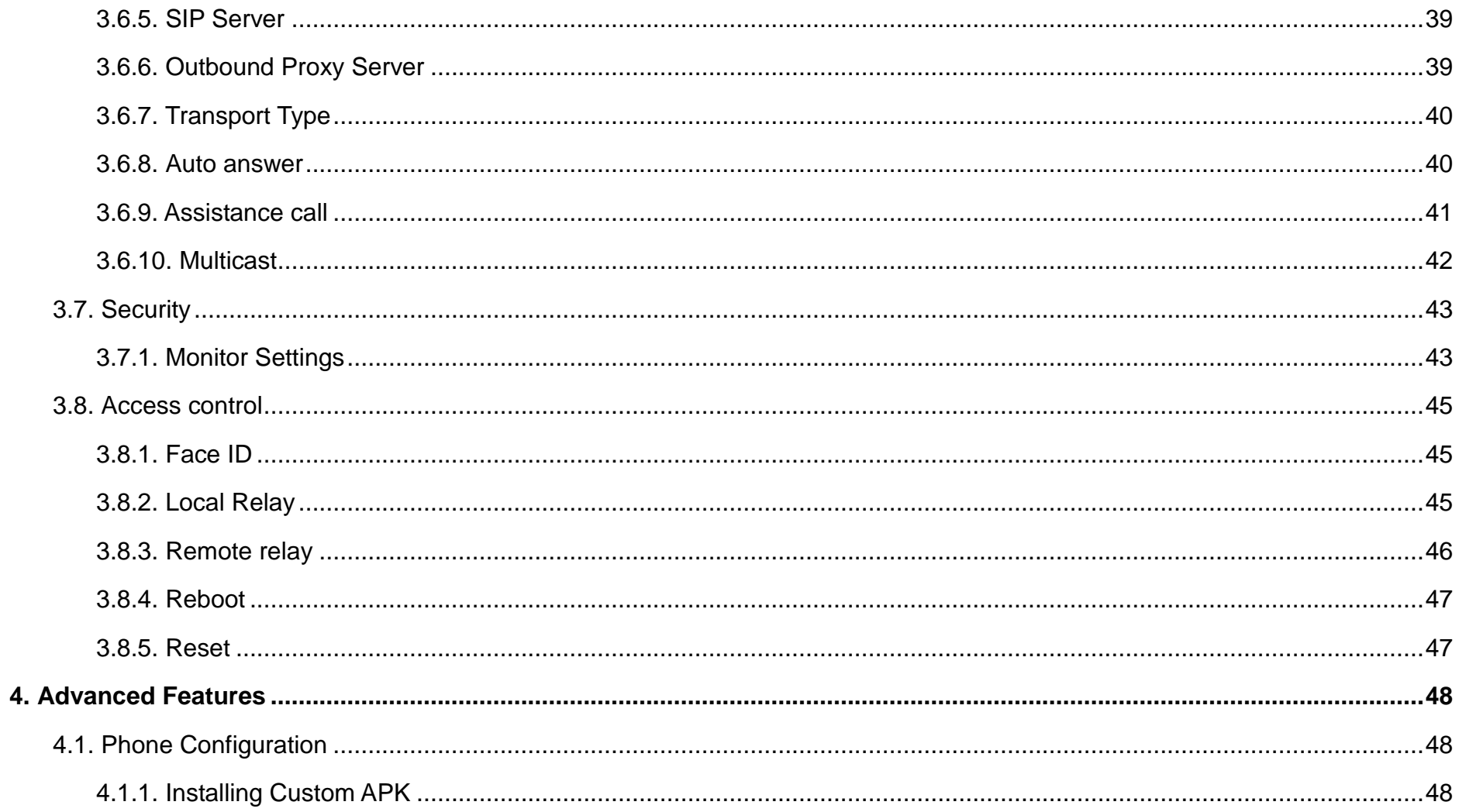

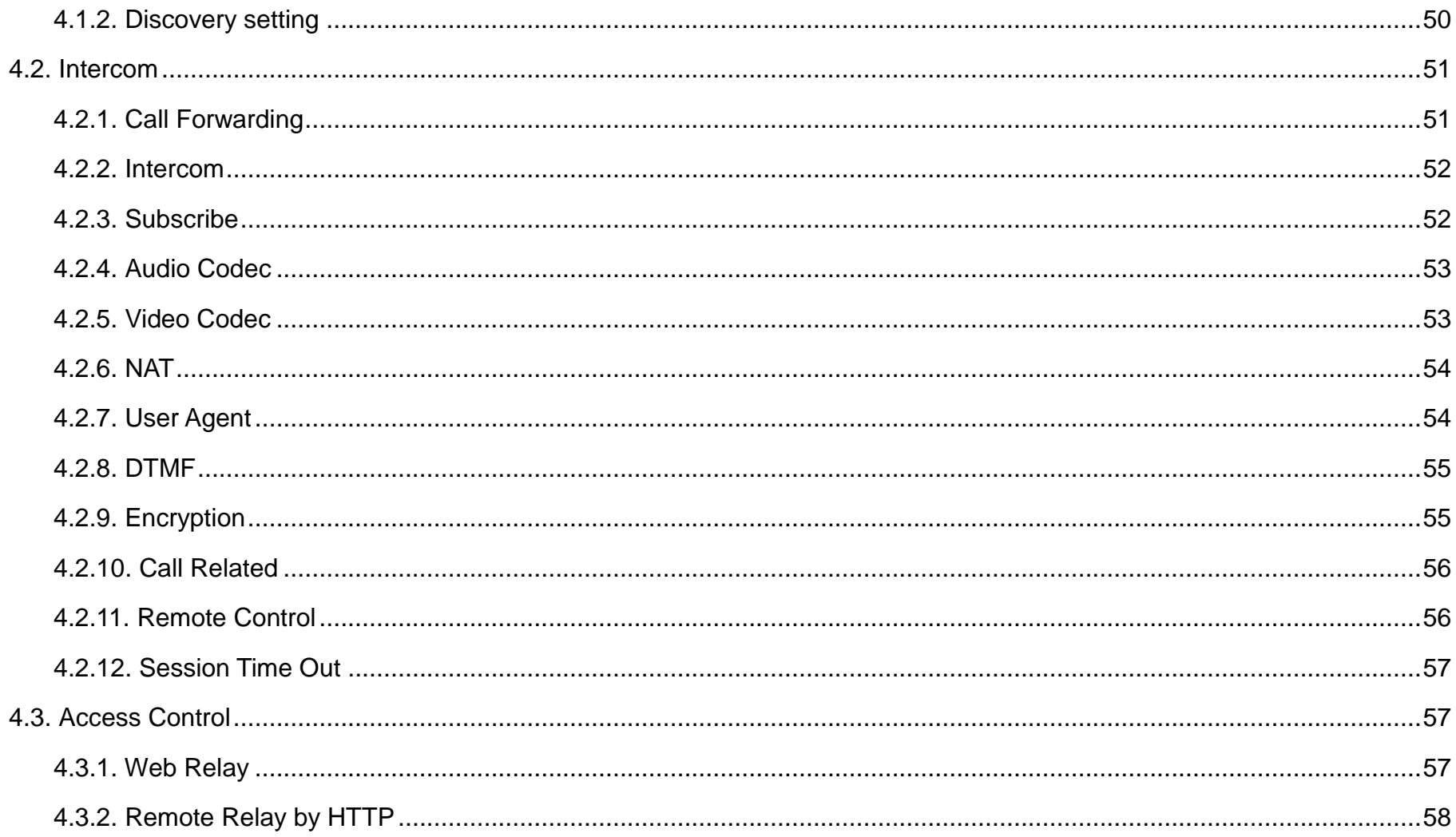

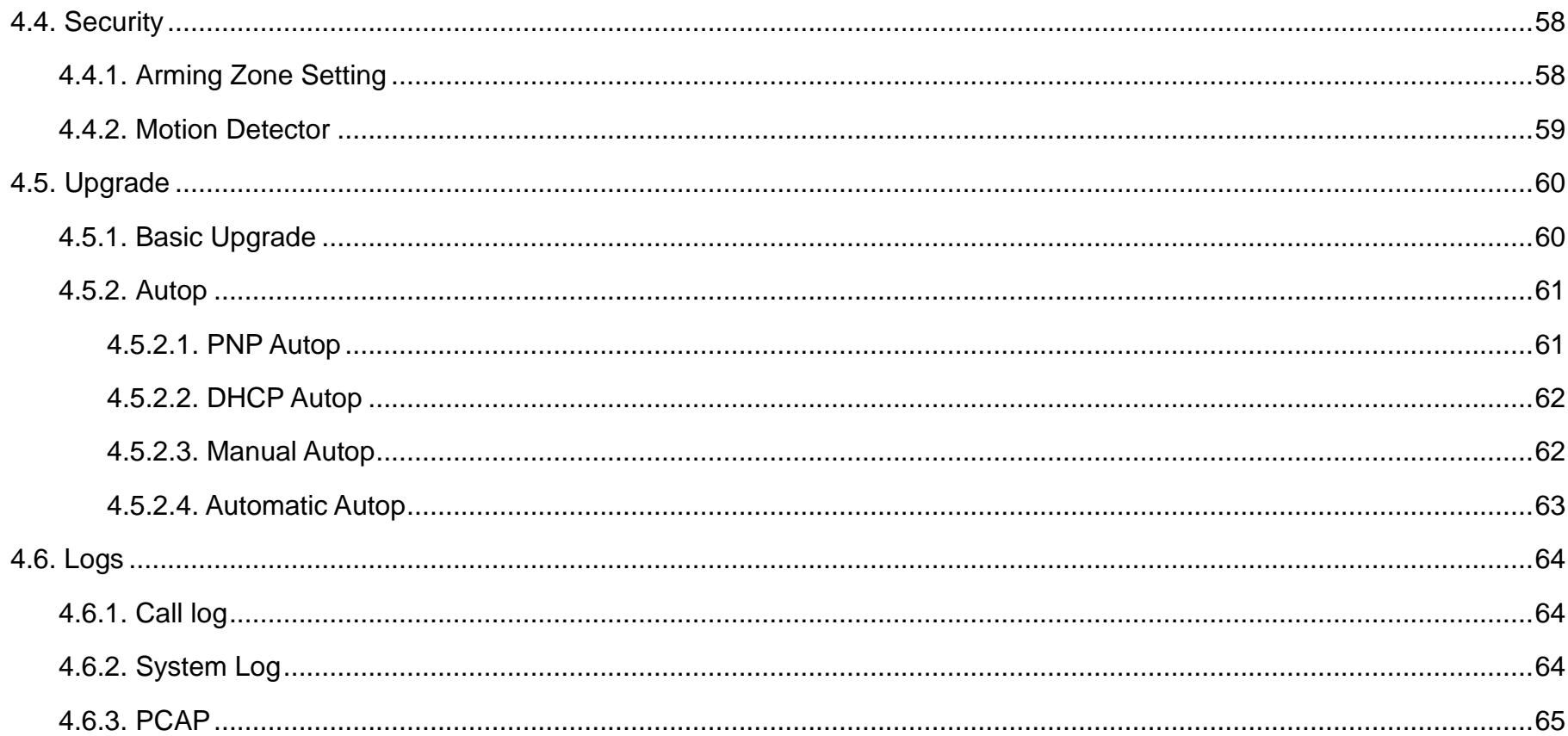

# **1.Product Overview**

# **1.1. Product Description**

C317X is an Android SIP-based with smooth touch-screenindoor monitor. It can be connected with Akuvox door phone for audio/video communication, unlocking and monitoring. Residents can communicate with visitors via audio/video call, and it supports to unlock the door remotely. It is more convenient and safer for residents to check the visitor's identity through its video preview function.

C317X are often applied to scenarios such as villas, apartments and buildings.

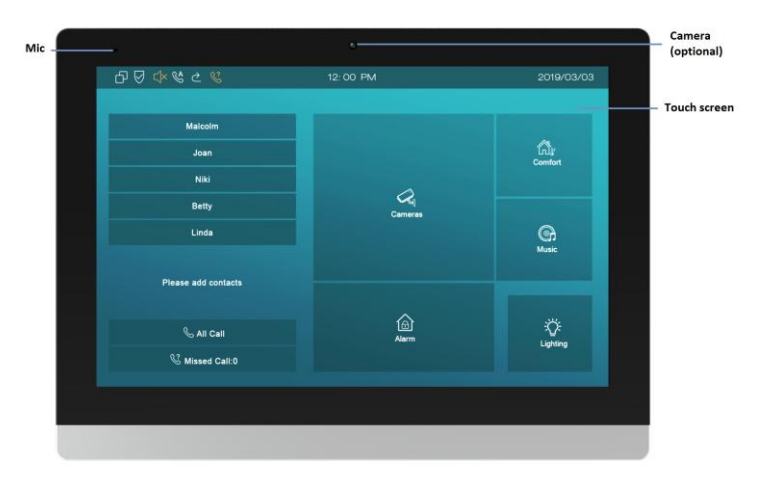

# **1.2. Connector Introduction**

**Ethernet(POE):**Ethernet (POE) connector which it can provide both power and network connection.

**RJ45 (PON):** Share the network access from Ethernet (POE) port,

and for PC and other equipments connection.

**12V/GND:** External power supply terminal if POE is not available.

**RS485A/B:** RS485 terminal.

**Bell/GND:** Connect a simple two-wire door bell.

**Relay A/B (NO/COM/NC):** Relay control terminal.

**IO1- IO8/GND:** Connect with different alarm detectors for 8 security zones.

**Note:** The general indoor monitor interface diagram is only for reference.

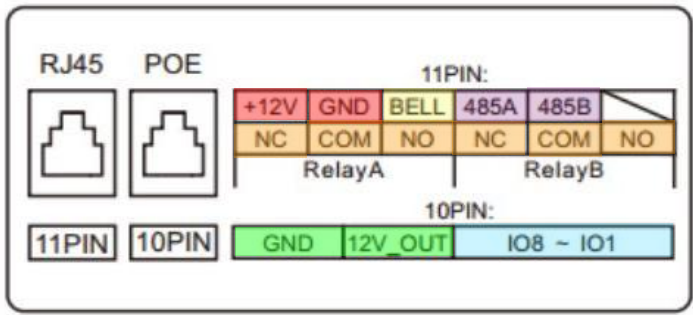

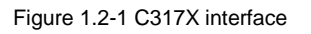

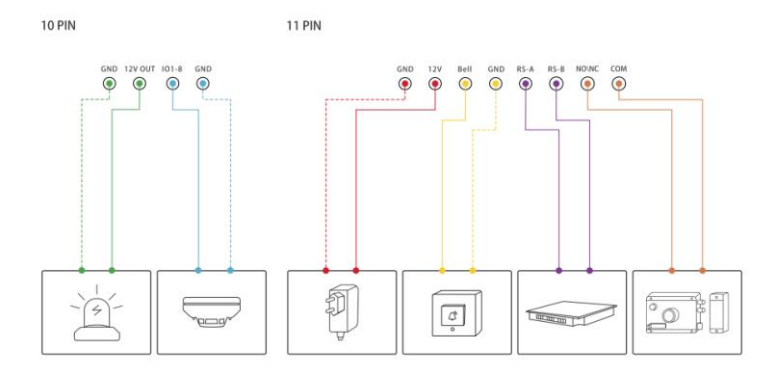

Figure 1.2-2 General interface

# **2.Daily Use**

# **2.1. Starting**

When booting C317X first time, users need to choose a suitable way to connect to network,wireless or wire.

To choosea proper device mode according to specific application scenarios. C317X supports 3 modes, including **Cloud,Discovery** and**SDMC**. It only pop up Cloud Mode and Discovery Mode for users choosing. Tap **Skip** if usersare adopting SDMC mode. Discovery mode is default mode if you don't choose any device mode.

**Discovery mode:**It is a plug and play configuration mode. Akuvox devices will configure themselves automatically when users power on the devices and connect them to network. It is super time-saving mode and it will greatly bring users convenience by reducing

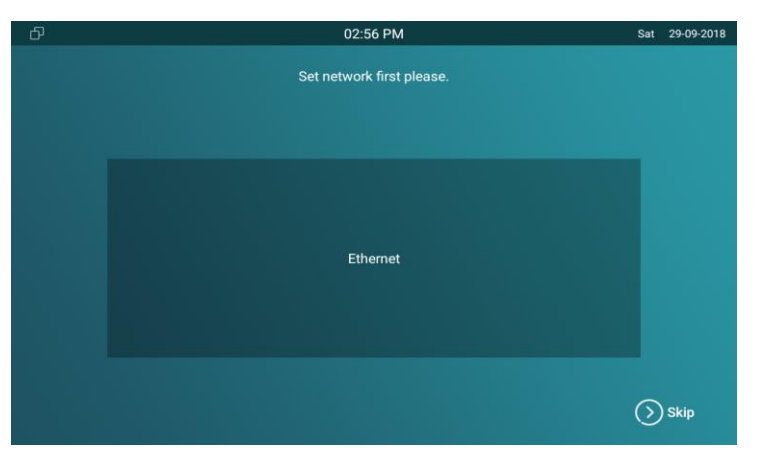

Figure 2.1-1 Network selection

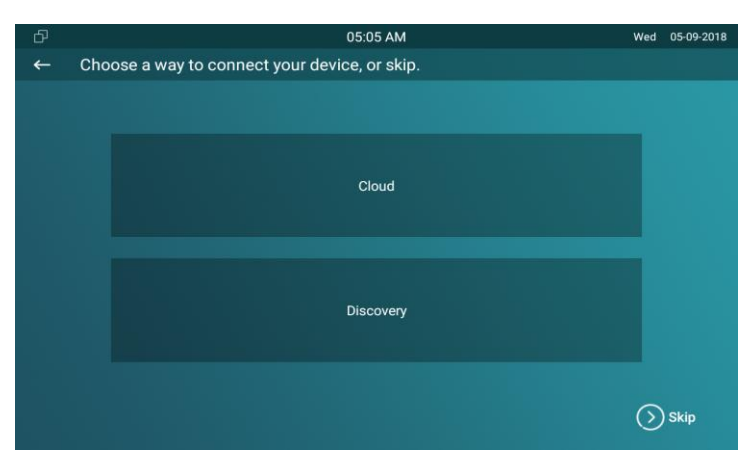

Figure 2.1-2 Device mode selection

manual operations. This mode do not need to be done any configurations previously by the administrator.

**Cloud mode:** Akuvox Cloud is an all in one management system. Akuvox Cloud is the mobile service that allows audio, video, remote access control between smart phones and Akuvox intercoms. All configurations in the device will be issued automatically from cloud. If users decide to use Akuvox cloud, please contact administrator, who will help to configure related settings before using.

**SDMC mode:** SDMC is a center management software which is suitable for managing a community in LAN. The device will get settings from SDMC automatically.

# **2.2. Making a Call**

There are 6 ways to establish VOIP callsby C317X.

# **2.2.1.Calling from Call List**

In the home page, choose a number from **Call List** to make a call.

 Scroll up or down the **Call List** to choose the contact that users want to call.

**Note:** In Cloud or SDMC mode, the **Call List** of C317X will be issued from the system.

## **2.2.2.Calling from All Call**

In the home page, it could call multiple indoor monitors if they are set under the same multicast address. During the session, C317Xis listened by other indoor monitors.

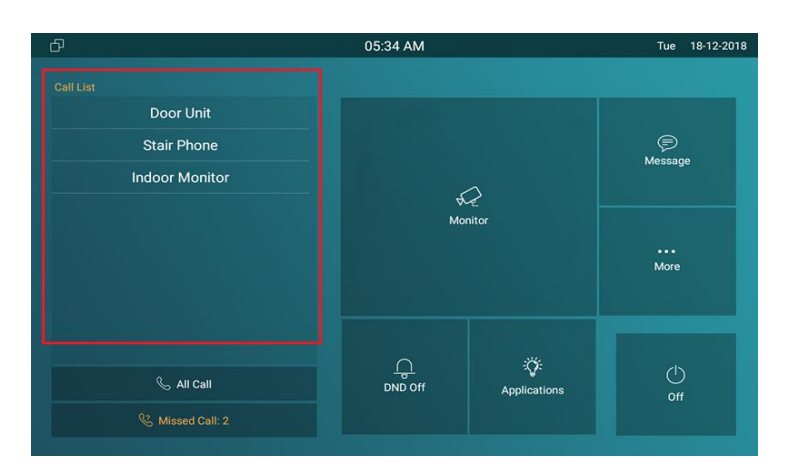

Figure 2.2.1-1 Call from call list Figure 2.2.1-1 Call from call list

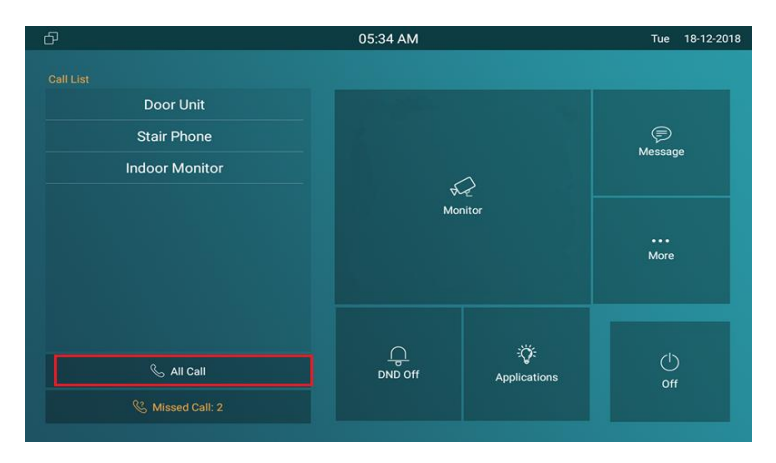

Figure 2.2.2-1 Call from all call

#### **Smart C317X** ntercom Admin Guide

 Tap **All Call** icon to call other indoor monitors which are set in the same multicast group.

## **2.2.3.Calling from Missed Call**

In the home page, missed call indicates how many calls that users missed (1 missed call for an example). Missed call could be treated as a brief call log.

- Tap **Missed Call** icon ① to view the calls that were not answered before.
- Choose the contact on the call list ② which users want to call out.
- Click account above the keypad ③ to switch accounts to make a call.
- Choose **Audio** ④ or **Video** ⑤ mode to call out.

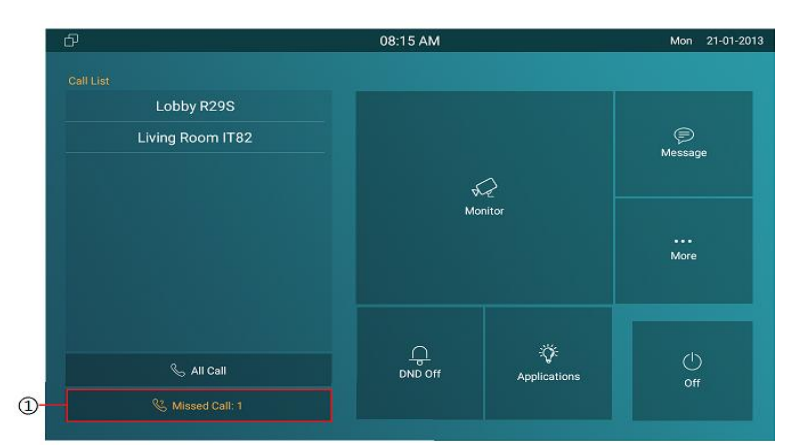

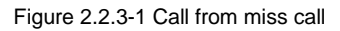

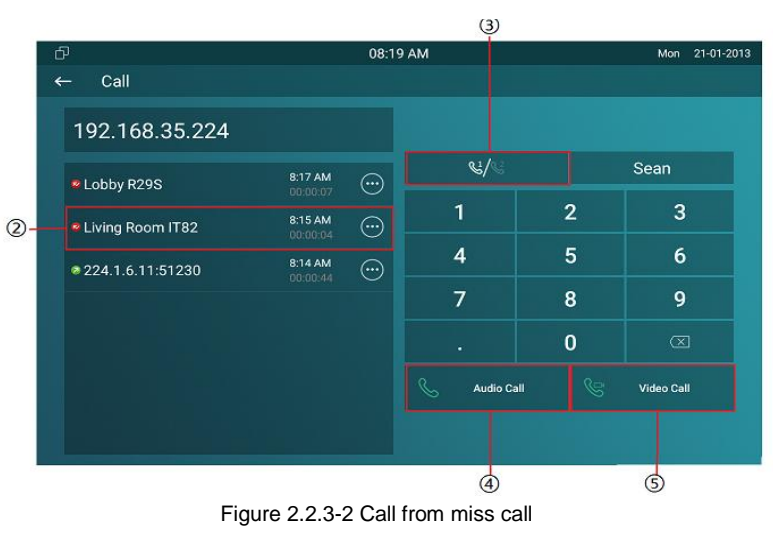

## **2.2.4.Calling from Device**

It will display the devices connected with C317X on the contact interface. On the device, go to **More** - **Contact**.

- Click **Update** ① to synchronous the contact automatically.
- $\bullet$  Choose a device  $(2)$  which users want to call.
- Choose **Audio** ③ or **Video**④ mode to call out.

**Note:** Only under Discovery mode, users need to press **Update** key manually.

### **2.2.5.Calling from LocalPhoneBook**

On the device, go to **More** - **Contact** to enter the **Local PhoneBook**interface to make a call.

- C317X supports fuzzy matching query①.To search the list by entering number or alphabet.
- Scroll up or down to select contact ② that users want to call.

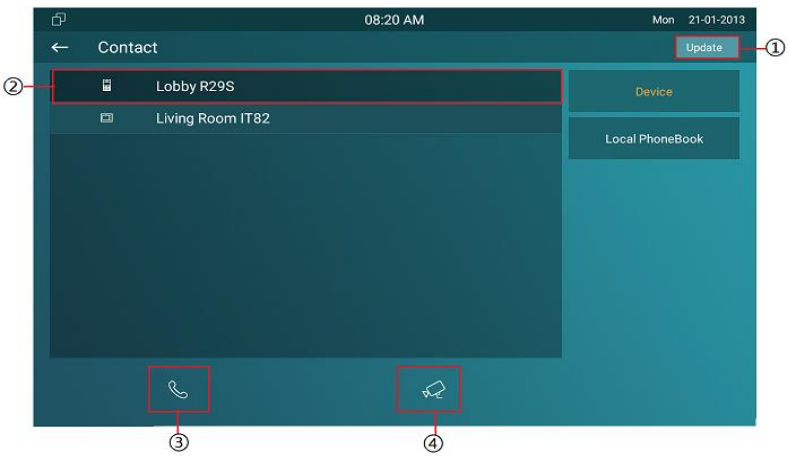

Figure 2.2.4-1 Call from device

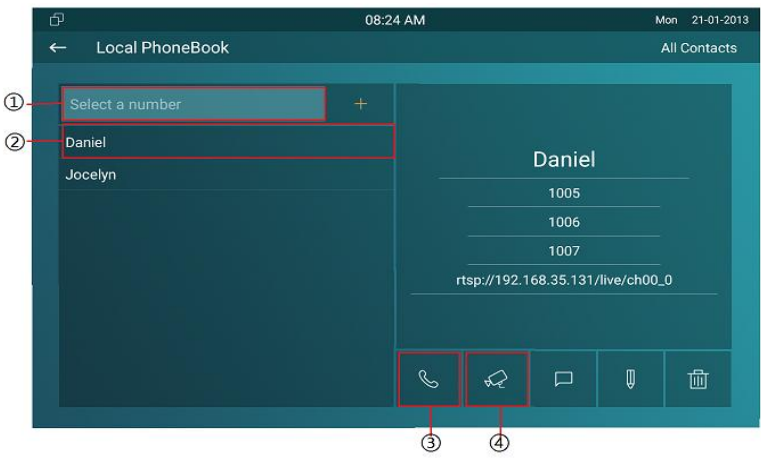

Figure 2.2.5-1 Call from local phonebook

#### **Smart C317X** ntercom Admin Guide

Choose **Audio** ③ or **Video** ④ mode to call out.

## **2.2.6.Calling from Keypad**

On the device, go to **More** - **Call** to get access to keypad.

- Click account icon ① above the keypad to switch accounts to make a call.
- Input the SIP account /IP address to the keypad  $(2)$  to call the corresponding devices or soft phone.
- Choose **Audio** ③ or **Video** ④mode to call out.

# **2.3. Receiving a Call**

# **2.3.1.Receive an Incoming Call**

C317X supports to preview the caller when it receives an incoming call from door phone.

**• Tap Answer** to pick up the incoming call.

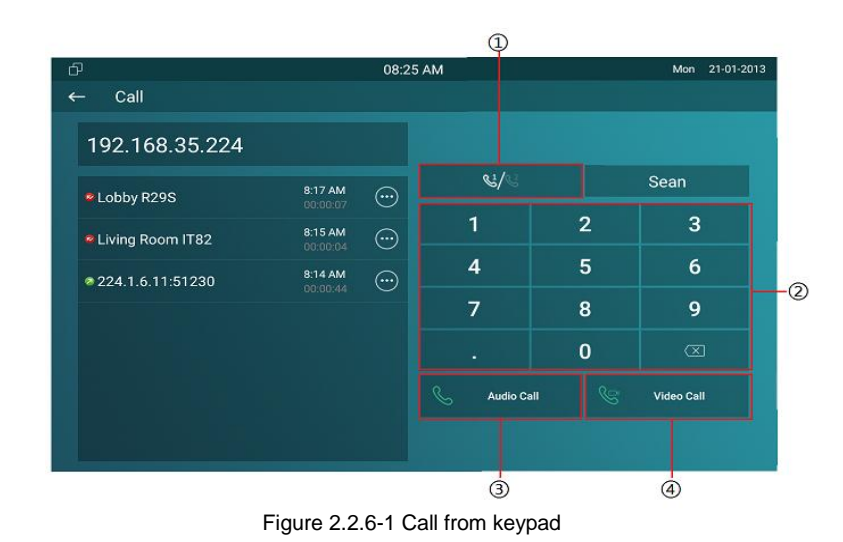

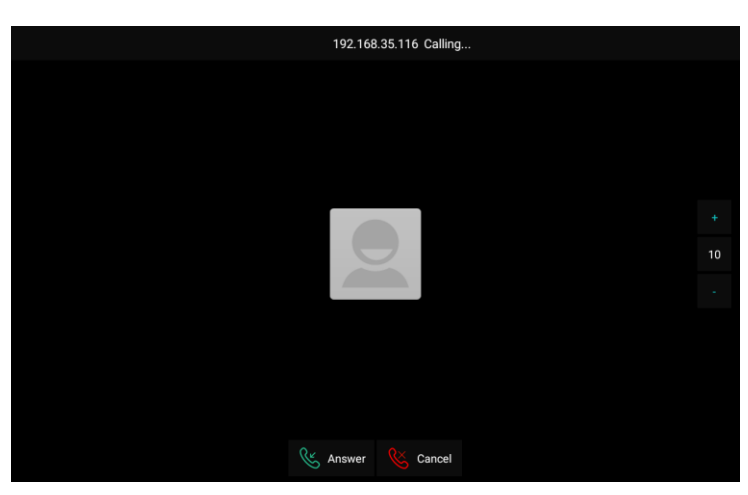

Figure 2.3.1-1 Incoming call

#### **Smart C317X** ntercom Admin Guide

 Tap **Cancel** to reject the incoming call. Press "**+**" or "**-**" of the volume on the right side to adjust the ring tone volume.

## **2.3.2.During the session**

- Tap **Unlock** to open the corresponding door (if the call is from outdoor unit).
- Tap **Capture** to take a screen shot of current interface.
- Tap **Mute** to eliminate the voice on C317X's side.
- Tap **Switch** to switch from video call to audio call or vice versa.
- **•** Tap **Cancel** to hang up the current call.

# **2.4. Monitor**

Monitor feature enables users to view the real-time video from IP cameras or door phones anytime. Click **Monitor** in the home page.

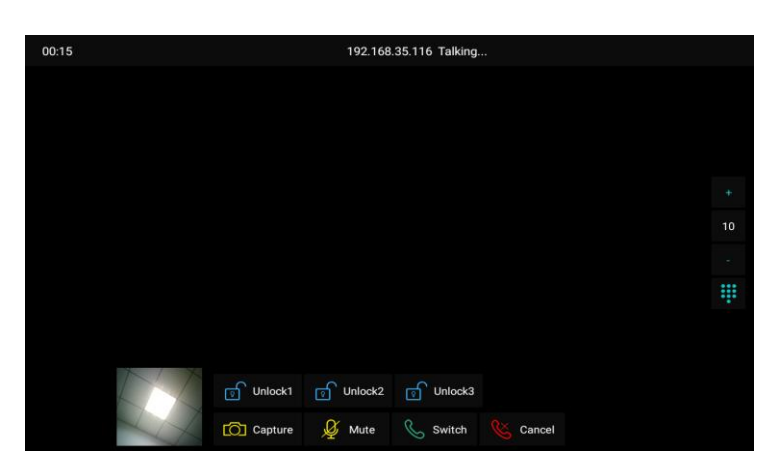

Figure 2.3.2-1 During session

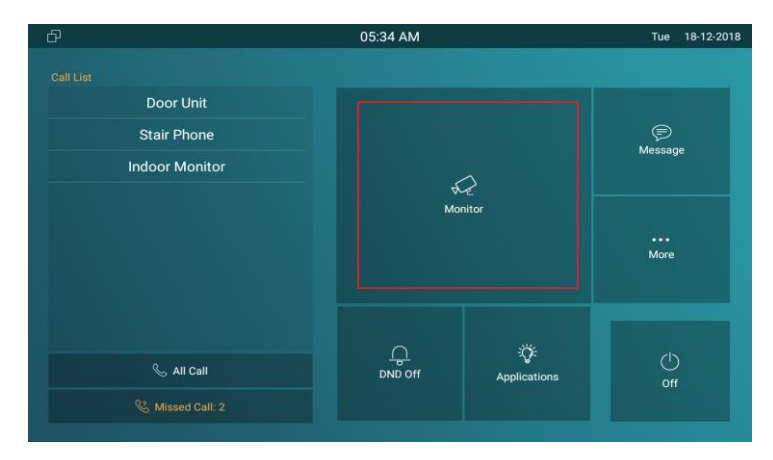

Figure 2.4-1 Monitor

### **2.4.1.Checking the Monitor**

Choose the outdoor devices from the list. The real-time video from the door phone or IP camera will show in the screen.

- **•** PressUnlock to open the door which is connected with door phone.
- **•** Press **Capture**to take a screen shotof current interface.
- **•** Press **Cancel** to exit the monitoring.
- Press**List button** inthe bottom right corner to wake the outdoor video list.
- **•** Press the **Monitor list** in the right side to choose the outdoor videos.

**Note:** Only under Discovery mode, users need to press **Update** key manually to synchronous the devices which is in the same node.

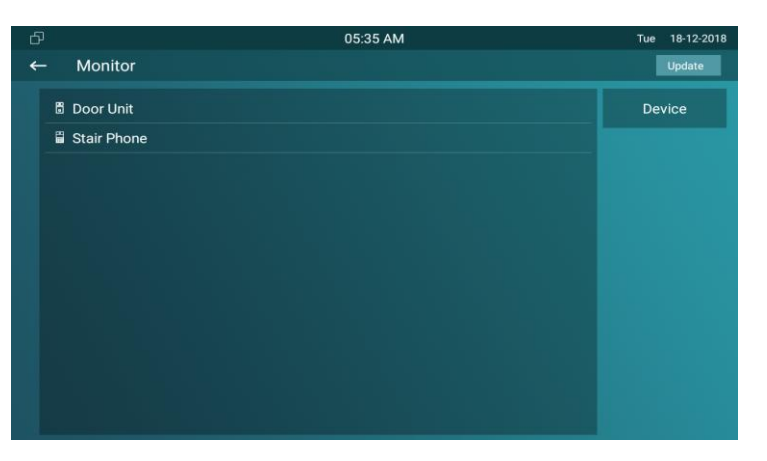

Figure 2.4.1-1 Live view list

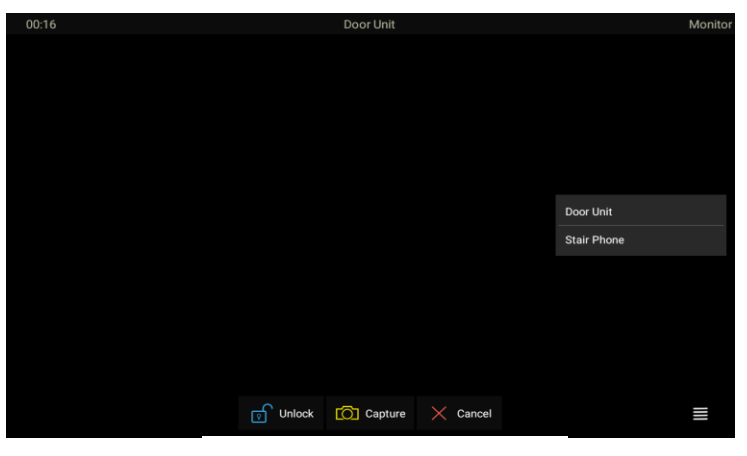

Figure 2.4.1-2Live view video

# **2.5. Message**

**Message**① indicates how many messages are unread(An unread message for an example). Or directly enter the message interface to manage.

## **2.5.1.Text Message**

- Tap **Message** ① on the main interface to view the unread message.
- $\bullet$  Tap the unread message  $\oslash$  to view the message in details.

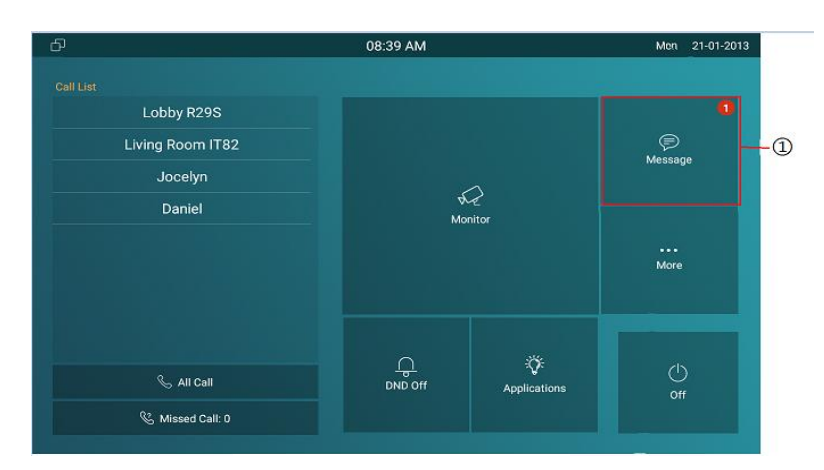

Figure2.5 -1 Message

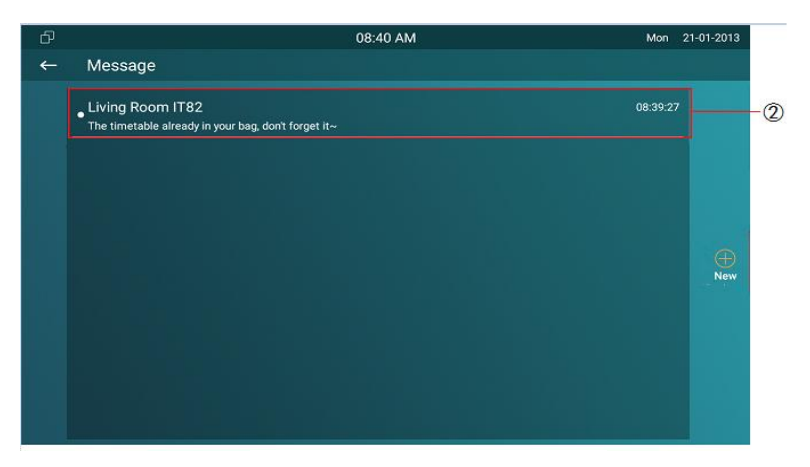

Figure 2.5.1-1 Text message

## **2.5.2.Creating a Message**

- **•** Press **New** key ① to create a new message.
- Enter the destination number manually②orchoose the contact from the **contact list**③or select the device quickly from the below list ④.
- Choose the **frequentlyused message**⑤ , such as "Hello," "Help." Or input the message content which users want to send ⑥.
- Press**Send** key ⑦to send.

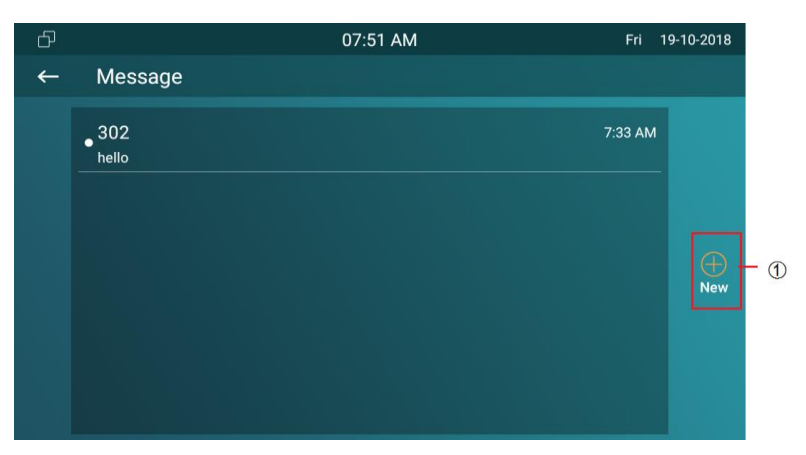

Figure2.5.2-1 Create message

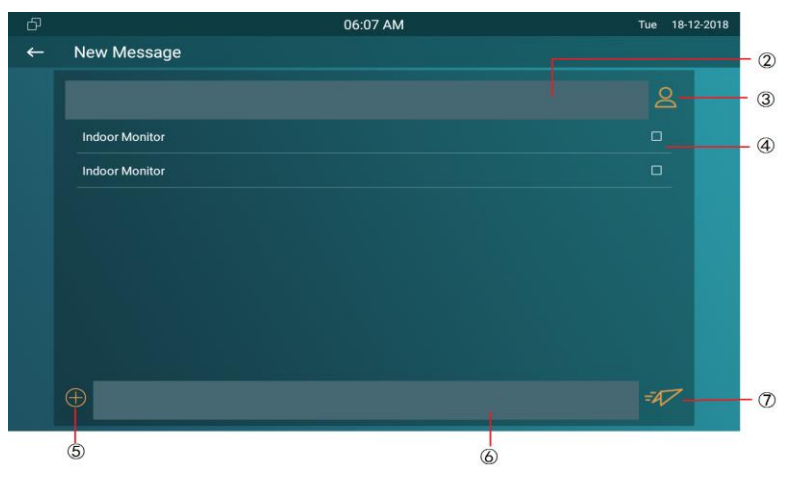

Figure2.5.2-2 Create message

# **2.5.3.Deleting a Message**

- Long press the message ① to select it.
- Click **Select All** ② to select all message in the message lists.
- Click **Delete** ③ to delete the messages have been selected.
- Click **Cancel** 4 to cancel the operation.
- Click **Back** icon ⑤ to exit the message interface.

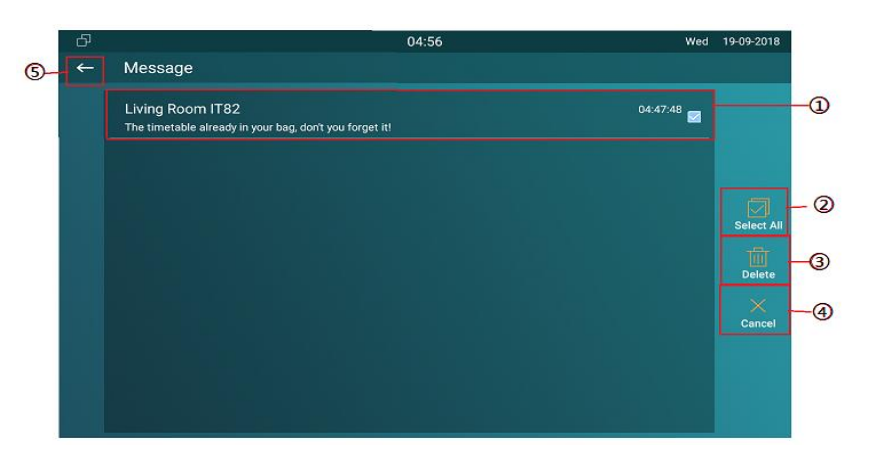

Figure2.4.2-1 Delete message

# **2.6. Arming**

Tap **Arming** to enter the Arming interface. Arming feature is not displayed by default. Users can ask administrator to enable it. Please refer to chapter 3.4.10.

C317X supports 4 modes, including **Home** mode, **Night** mode, **Away** mode and **Disarmed** mode.

#### **2.6.1.Arming Mode**

Go to **Arming**- **Arming mode**. Users can see all of the 8 zones andcorresponding sensor types. Slide down to check more informationin this interface.

- Adjust **Defence delay time**. It means when users change the arming mode from other modes, there will be 90 seconds delay time to get activated.
- To setup the **Alarm delay**. It means when thesensor triggered,

| ය<br>$\leftarrow$ | <b>Arming Setting</b> |                                 | 08:50 AM          | 21-01-2013<br>Mon         |  |
|-------------------|-----------------------|---------------------------------|-------------------|---------------------------|--|
|                   | Home                  | Night                           | ख़<br>Arming Mode | ا∷<br><b>Disarm Code</b>  |  |
|                   | Away                  | $\mathbf{x}$<br><b>Disarmed</b> | ₫<br>Alarm Log    | ∖ອ່<br><b>Zone Status</b> |  |

Figure2.6-1 Arming

| ආ                 |                    |                 | 08:49 AM      |                    | Mon<br>21-01-2013 |
|-------------------|--------------------|-----------------|---------------|--------------------|-------------------|
| $\leftarrow$      | <b>Arming Mode</b> |                 |               |                    |                   |
|                   | Home               |                 | Night         | Away               |                   |
| Zone              | Location           | Zone Type       | Defence delay | <b>Alarm Delay</b> | <b>Status</b>     |
| Zone1             | <b>Guest room</b>  | Doorbell        | 90s delay     | 90s delay          | 24H               |
| Zone <sub>2</sub> | Bedroom            | <b>Infrared</b> | 90s delay     | 90s delay          | <b>Disable</b>    |
| Zone3             | Bedroom            | Infrared        | 90s delay     | 90s delay          | <b>Disable</b>    |
| Zone4             | <b>Bedroom</b>     | Infrared        | 90s delay     | 90s delay          | <b>Disable</b>    |
| Zone <sub>5</sub> | <b>Bedroom</b>     | <b>Infrared</b> | 90s delay     | 90s delay          | <b>Disable</b>    |
| Zone6             | Bedroom            | Infrared        | 90s delay     | 90s delay          | <b>Disable</b>    |
| Zone7             | Bedroom            | Infrared        | 90s delay     | 90s delay          | <b>Disable</b>    |
| Zone8             | <b>Bedroom</b>     | <b>Infrared</b> | 90s delay     | 90s delay          | <b>Disable</b>    |

Figure2.6.1-1 Arming mode

there will be 90 seconds delay time to announce the notification.

- The**Status** in the corresponding zone means whether the zone is available or not.
- **•** Press **Save** in the top right corner to save the modification.

## **2.6.2.Disarm Code**

Go to**Arming** - **Disarm Code**to enter the disarm code settings interface. Users can modify the disarm code here.

- Enter the **original disarm code** ①first, and it is 0000 by default.
- Enter the **new disarm code**②.
- Enter the new disarm code again ③for confirming.
- **Press Save** to save the modification.

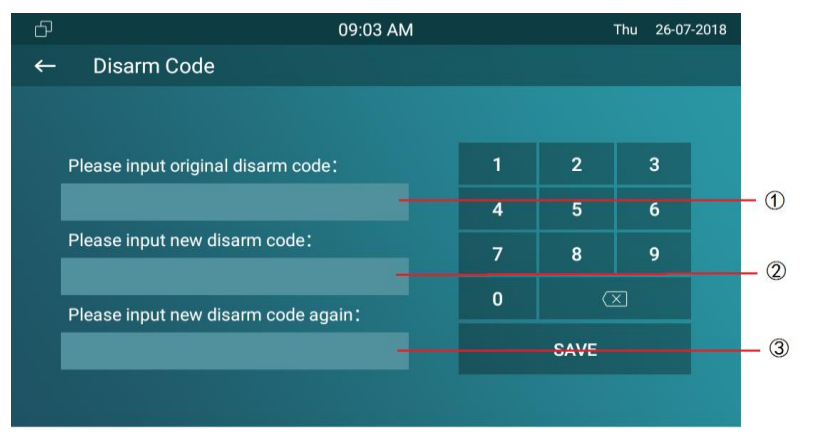

Figure 2.6.2-1 Disarm code

## **2.6.3.Alarm Log**

Go to **Arming** - **Alarm Log** to enter the alarm log interface. Users can check the alarm log, including"location,""zone,""zone type" and "alarm time."

- Hold an **alarm log**① and it will show up delete prompt.
- **•** Press **Select All**②to delete all alarm log or select a part of existed messages then click **Delete** ③.
- Press**Cancel** 4 to cancel to deletion.

#### **2.6.4.Status**

Go to **Arming** - **Zone Status**to enter the zone status interface.Users can check the status of zones, including "location,""zone type,""trigger mode" and "status."

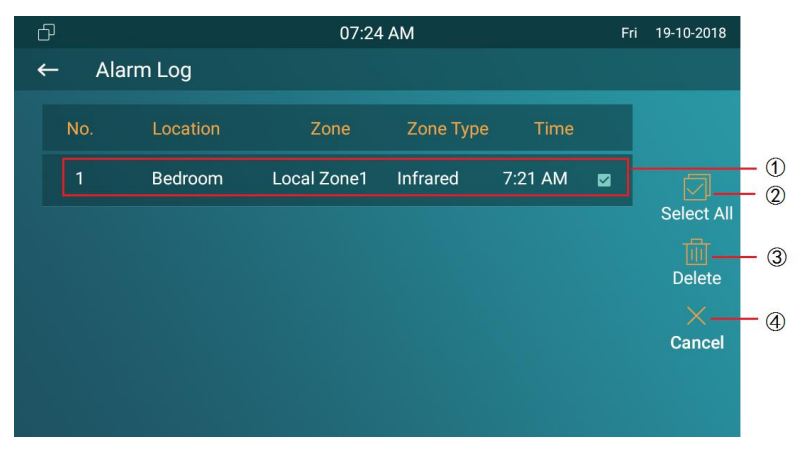

Figure 2.6.3-1 Alarm log

| ය            |                    |                   | 08:50 AM        |                | 21-01-2013<br>Mon |
|--------------|--------------------|-------------------|-----------------|----------------|-------------------|
| $\leftarrow$ | <b>Zone Status</b> |                   |                 |                |                   |
|              | Zone               | Location          | Zone Type       | <b>Trigger</b> | <b>Status</b>     |
|              | Zone1              | <b>Guest room</b> | Doorbell        | <b>NO</b>      | 24H               |
|              | Zone <sub>2</sub>  | Bedroom           | Infrared        | <b>NC</b>      | <b>Disable</b>    |
|              | Zone3              | Bedroom           | Infrared        | <b>NC</b>      | <b>Disable</b>    |
|              | Zone4              | Bedroom           | Infrared        | <b>NC</b>      | <b>Disable</b>    |
|              | Zone5              | Bedroom           | <b>Infrared</b> | <b>NC</b>      | <b>Disable</b>    |
|              | Zone <sub>6</sub>  | Bedroom           | <b>Infrared</b> | <b>NC</b>      | <b>Disable</b>    |
|              | Zone7              | Bedroom           | Infrared        | <b>NC</b>      | <b>Disable</b>    |
|              | Zone8              | Bedroom           | Infrared        | <b>NC</b>      | <b>Disable</b>    |
|              |                    |                   |                 |                |                   |

Figure 2.6.4-1 Alarm status

# **3.Basic Features**

# **3.1. Accessing the System Settings**

# **3.1.1.Advanced System Setting**

On the device, goto **More**-**Settings**-**More** (Default password is 123456) to accessadvancedsystem settings.

The latter **More** interface have more advanced features' settings.

# **3.2. Accessing the Website Setting**

### **3.2.1.Obtaining IP address**

On the device, go to**More**-**System Info**-**Network** to check the device's IP address.

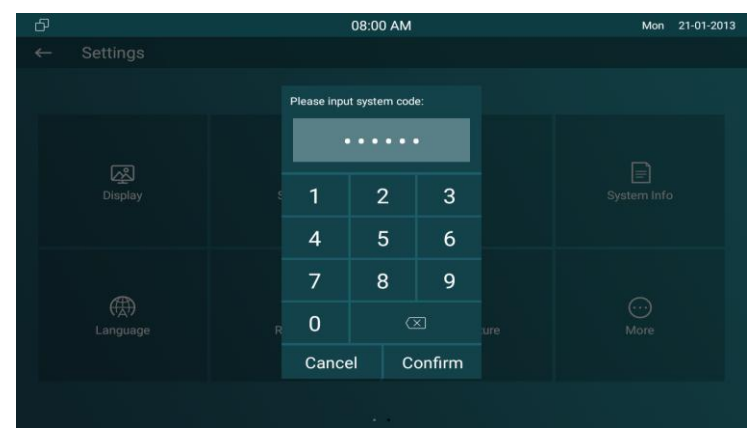

Figure3.1-1 System setting

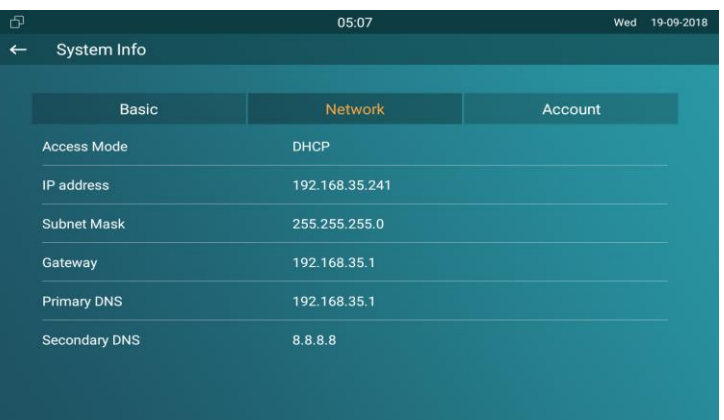

Figure3.2.2-1 Network status

#### **3.2.2.Accessing the Device Website**

Type the device's IP address on browser, and input default user name and password: **admin**/**admin** to access the web interface. **Note:** The recommended browser is Google Chrome.

# **3.3. Password Modification**

#### **3.3.1.System Code Modification**

On the device, go to **More** - **Settings** - **More** - **System Code**. System code is used to enter higher level **More** interface, and the **originalsystem code**①is 123456.Administrator can edita **new system code** ② to prevent someonefrom tampering with the advanced configurations, and then confirm the new one ③ and click submit4) to save.

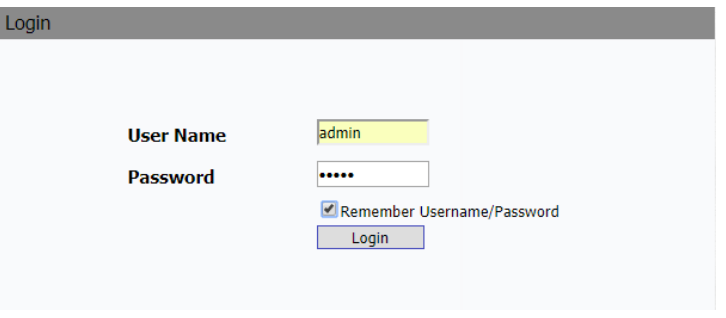

#### Figure3.2.2-2Login web

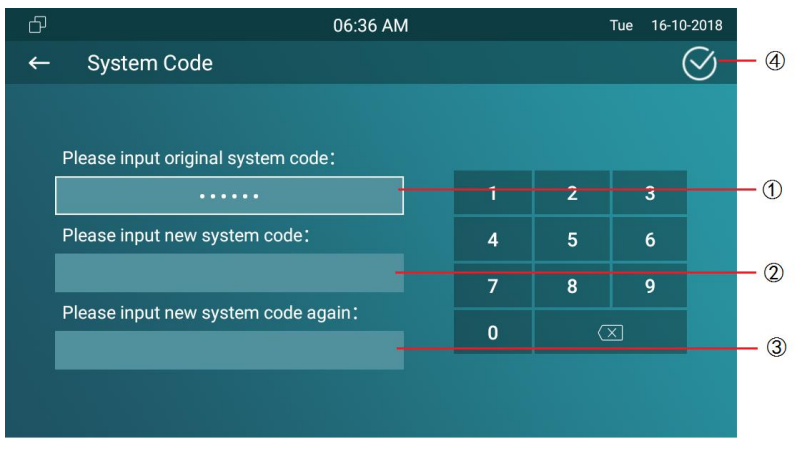

Figure3.3.1-1 System code

#### **3.3.2.Setting Code Modification**

On the device, go to **More** - **Settings** - **More** - **Setting Code**. Setting code is used to enter "Setting interface," and the **original setting code**①is null. Administrator can edita **new setting code** ② to prevent someone from entering the setting interface, and then confirm the new one ③ and click submit ④to save.

#### **3.3.3.Web Password Modification**

Access the website, go to **Security**-**Basic**to modify the default website password "admin." Enter the original password and new password, and confirm the new password again.

**Confirm Password:** To enter the new password again to confirm there is no mistake.

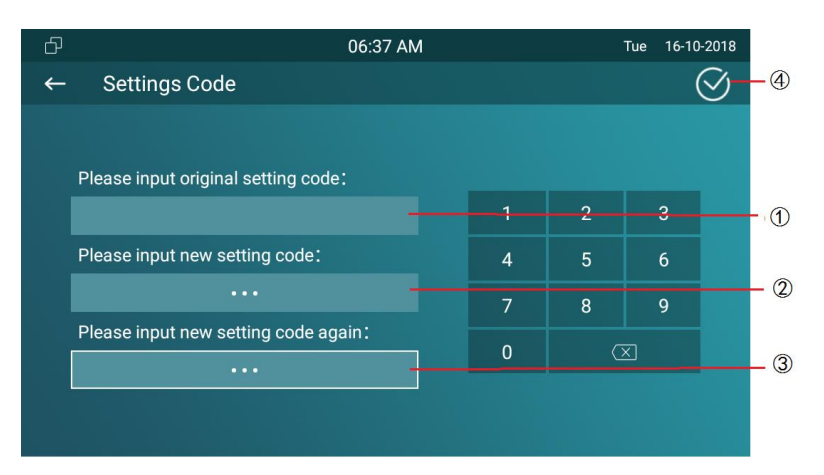

#### Figure3.3.2-1 Setting code

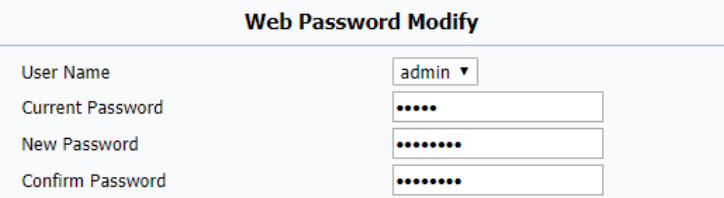

Figure3.3.3-1 Web Password

# **3.4. Phone Configuration**

### **3.4.1.Language**

On the device, go to **More** - **Settings** - **Language** to choose a suitable phone screen display language, and it is English by default. In the website,go to **Phone** - **Time/Lang** to select a web language, and it is English by default.

### **3.4.2.Time**

On the device, go to **More** - **Settings** - **Time** to enter the time setting interface. **Automatic Date Time:** Tick to enable NTP server. **Set Date:** To set the date manually. **Set Time:** To set the time manually. **Time Zone:** To select which time zone user is in.

**Use 24-Hour Format:** To enable 24 hours format for a day.

| ආ            | 05:08                  | 19-09-2018<br>Wed |
|--------------|------------------------|-------------------|
| $\leftarrow$ | Language               | $\mathbf Q$       |
|              | 中文 (简体)                | $\circledcirc$    |
|              | 中文 (繁體)                | $\circledast$     |
|              | English                | $\circledcirc$    |
|              | Deutsch(Deutschland)   | ۱                 |
|              | Français (France)      | $\circledcirc$    |
|              | Italiano(Italia)       | $\circ$           |
|              | 日本の                    | $^{\circ}$        |
|              | Nederlands (Nederland) | $\circledcirc$    |
|              | 한국어                    | $\circledcirc$    |
|              | <b>Türkce</b>          | ۰                 |
|              | <b>Dunniereile</b>     | æ                 |

Figure 3.4.1-1 Phone language

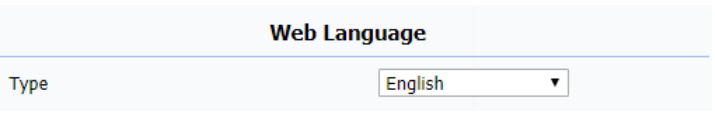

Figure 3.4.1-2 Web language

#### **Smart C317X** ntercom Admin Guide

**Date Format:** To select different date format.

**NTP Server:** To fill in the NTP server to get time automatically.

On the web portal, go to **Phone** - **Time/Lang**.

**Time Zone:** To select which time zone user is in.

**Primary Server:** To fill in NTP server to get time automatically.

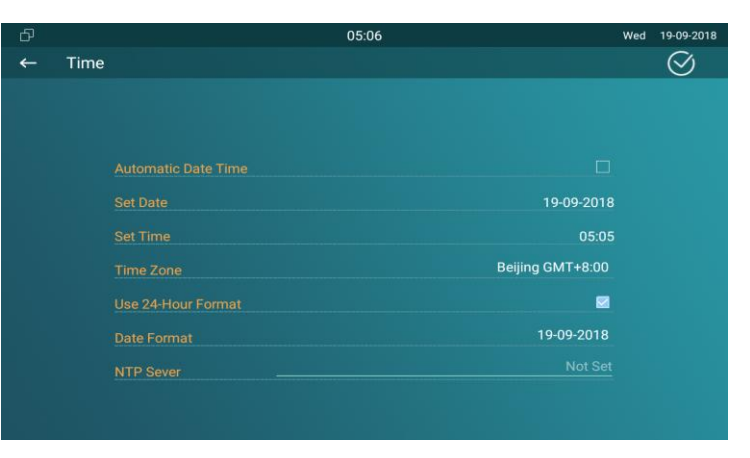

Figure 3.4.2-1 Time setting

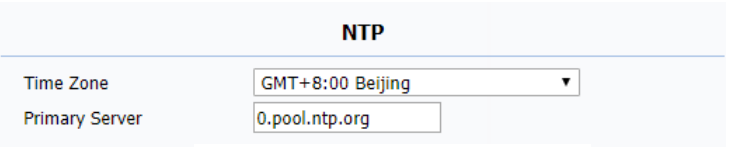

Figure 3.4.2-2 NTP setting

## **3.4.3.Network**

#### **3.4.3.1. Network Status**

On the device, go to **More** - **System Info** - **Network**.

Users could check the basic network status from this interface,

including access mode, IP address parameters and so on.

On the web portal, go to **Status** - **Basic** - **Network Information** to check network information.

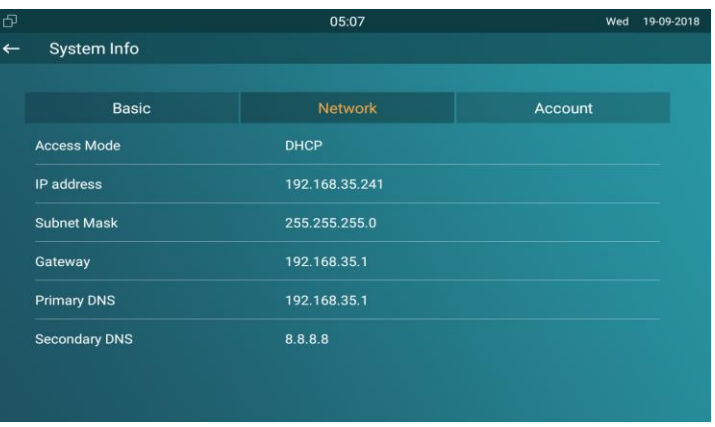

#### Figure3.4.3.1-1 Network info

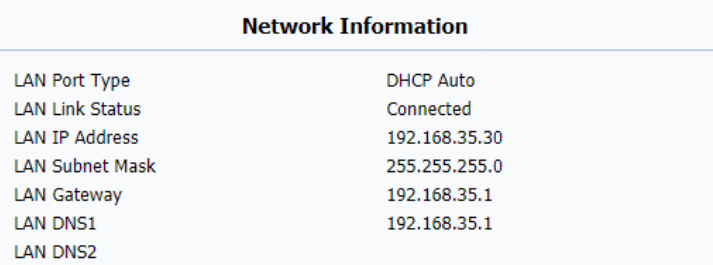

Figure3.4.3.1-2 Web network info

#### **3.4.3.2. Network Settings**

On the device, go to **More** - **Settings** - **More** - **Network**.

**DHCP:** Tick the DHCP option to configure the network as DHCP mode, and then C317X will obtain the IP address, and other network parameters automatically.

**Static IP:** Fill in the parameters of LAN IP, subnet mask, gateway, pri DNS server and sec DNS server manually.

On the web portal, go to **Network** - **Basic** to configure the network settings.

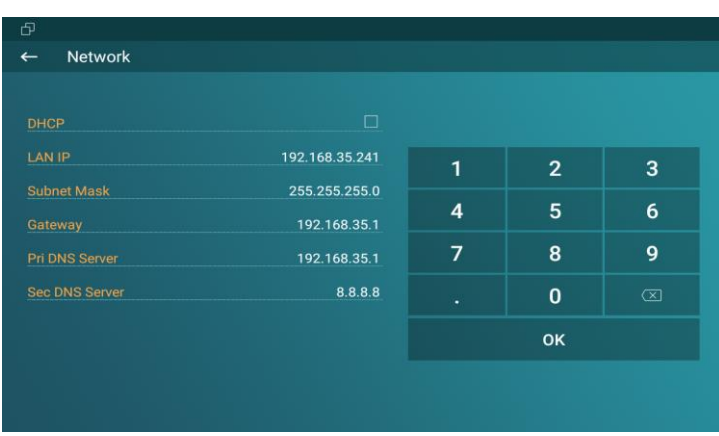

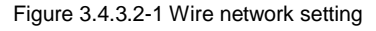

| <b>LAN Port</b>    |                |  |  |  |
|--------------------|----------------|--|--|--|
| <b>DHCP</b>        |                |  |  |  |
| Static IP          |                |  |  |  |
| IP Address         | 192.168.35.241 |  |  |  |
| <b>Subnet Mask</b> | 255.255.255.0  |  |  |  |
| Default Gateway    | 192.168.35.1   |  |  |  |
| <b>LAN DNS1</b>    | 192.168.35.1   |  |  |  |
| <b>LAN DNS2</b>    | 8.8.8.8        |  |  |  |

Figure 3.4.3.2-2 Wire network setting

#### **3.4.3.3. WIFISetting (optional)**

On the device, go to **More** - **Settings** - **More** - **WiFi** to enable the WIFI feature, choose the suitable AP (Access point), and thenenter the password to connect to it.

#### **3.4.3.4. Local RTP**

On the web portal, go to **Network** - **Advanced** - **Local RTP**. **Starting RTP Port:**To determine the minimum port for RTP stream. **Max RTP Port:**To determine the maximum port for RTP stream.

#### **3.4.4.Bluetooth (optional)**

Bluetooth is a proprietary, open wireless technology standard for exchanging data over short distances from fixed and mobile devices, and creating personal area networks with high levels of security.

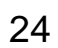

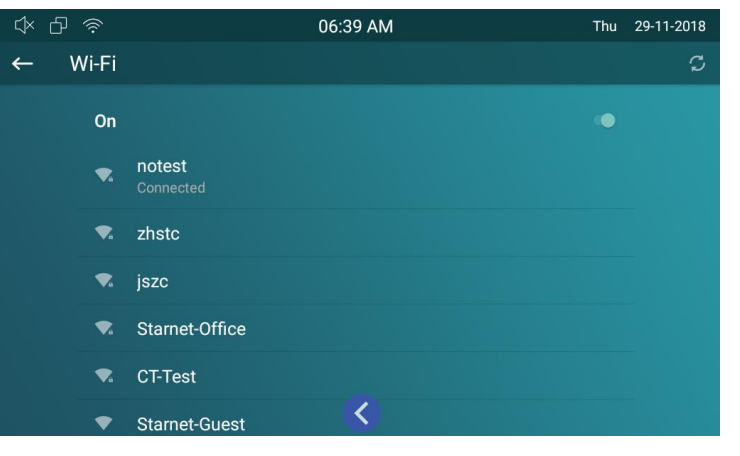

Figure3.4.3.3-1 Wireless network

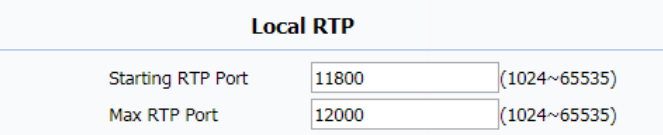

#### Figure 3.4.3.3-1 RTP setting

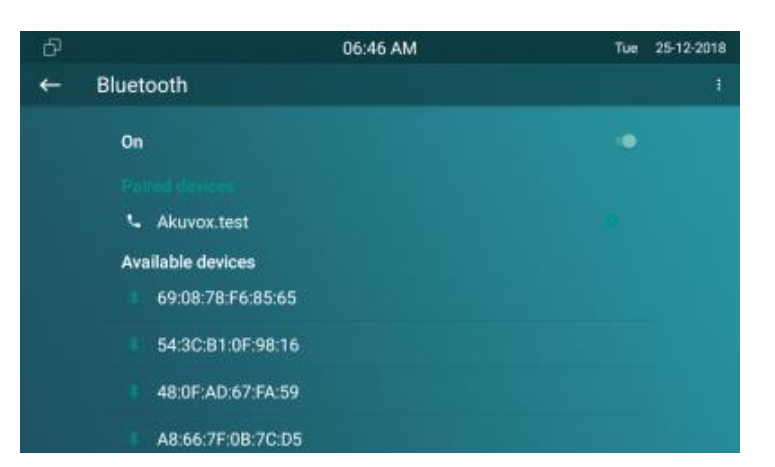

 $F_1$   $A$   $A$   $T_2$   $A$   $A$   $B$   $C$   $D$   $F$ 

#### **3.4.4.1. Turning Bluetooth On /Off**

In the device, go to the More - Settings -Bluetooth, click On to enable the bluetooth.

#### **3.4.4.2. Changing Bluetooth Device Name**

The IT83A/W uses "rk312x" as Bluetooth device name by default. The device name will be visible to other devices when connecting them. In the device, click top right corner ,choose "Rename this device" to modify the device name, click **RENAME** to save.

#### **3.4.4.3. Paring With Another Bluetooth Device**

After enable bluetooth, the available devices will be shown in the list. If you want to refresh the device list, click top right corner to Refresh.

Choose which one you need to connect,

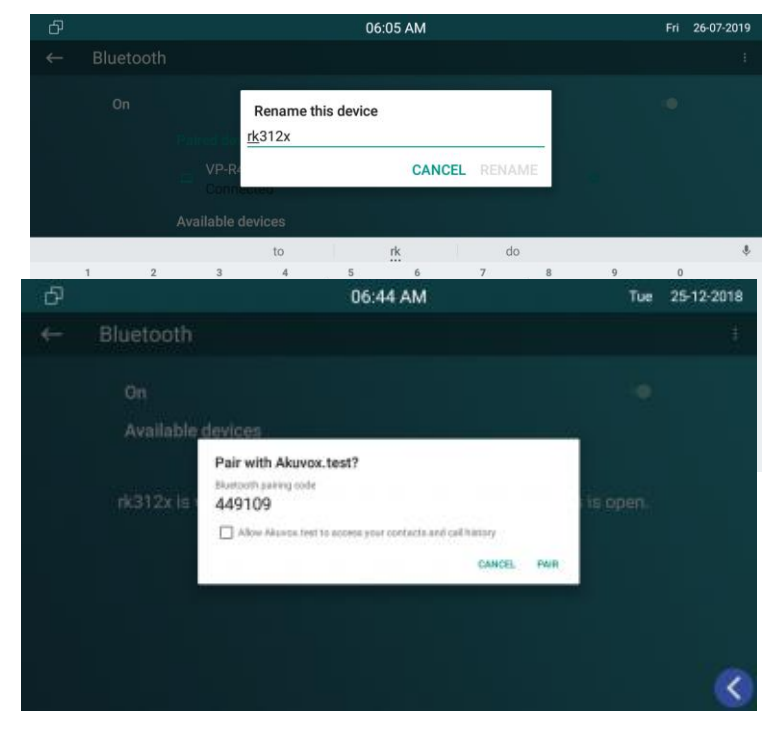

Figure 3.4.4.3 Paring the BLE

25

#### **Smart C317X** ntercom Admin Guide

- Click PAIR in the prompt windows in both sides.
- The Device will be connected successfully.

#### **3.4.4.4. Transfer By bluetooth**

After connection, users can choose bluetooth to transfer and receive some files. And user can check the received file in the top right corner "Show received files".

#### **3.4.4.5. Unparing the Bluetooth Device**

- Click the connected device.
- Click OK in the prompt windows.
- **•** The Device will be disconnected successfully.

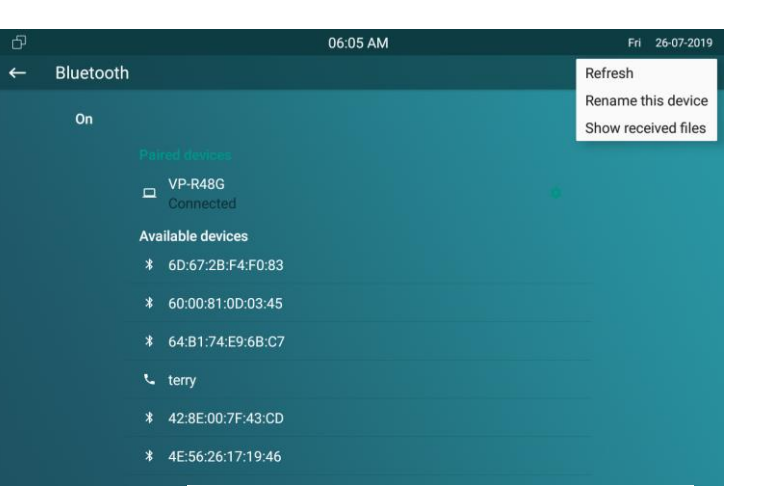

Figure 3.4.4.4 Show received fiels

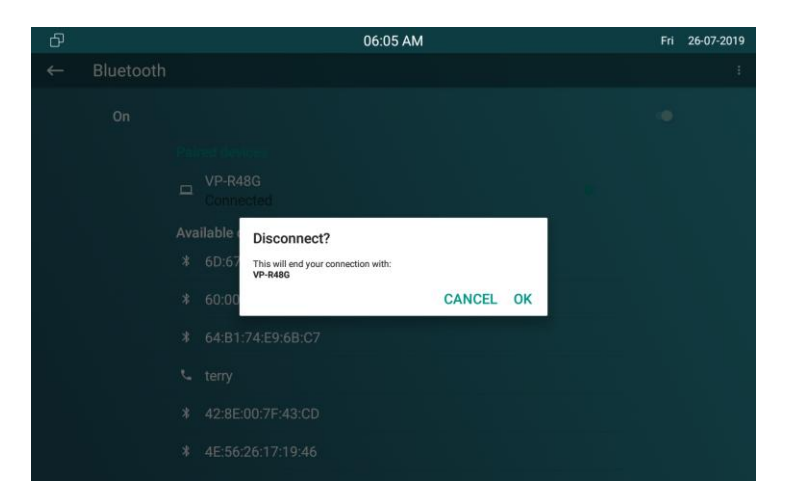

26
# **3.4.5.Display Settings**

#### On the device, go to **More** - **Settings** - **Display**.

**Brightness:** To adjust the brightness which is 145 by default. The range is from 0 to 255. The bigger value means the brighter screen. **Sleep:** To configure the sleep delay which is 1 minute by default. If there is no any operation in 1 minute, it will turn to sleep screen.

**Screen Saver Lock Time:** To configure the time to make it display sleep screen when it is in screen savor mode.

**Screen Saver:** To enable screen saver mode.

**Screen Lock:** To enable the lock of screen, the device will be unlocked over the sleep time.Users are required the face recognition (Face ID) or password to wake up C317X.

| යා           | 05:04                                       | Wed    | 19-09-2018 |
|--------------|---------------------------------------------|--------|------------|
| $\leftarrow$ | <b>Display Setting</b>                      |        |            |
|              |                                             |        |            |
|              | <b>Brightness</b>                           | 145    |            |
|              | 1 minute<br><b>Sleep</b>                    |        |            |
|              | 30 minutes<br><b>Screen Saver Lock Time</b> |        |            |
|              | <b>Screen Saver</b>                         | 図      |            |
|              | Screen Lock                                 | $\Box$ |            |
|              | Screen Clean                                |        |            |
|              | <b>Font Size</b>                            | Normal |            |
|              |                                             |        |            |
|              |                                             |        |            |
|              |                                             |        |            |
|              |                                             |        |            |

Figure 3.4.5-1 Display setting

**Screen Clean:**Press screen clean to clean the screen, and it will keep users from misusing.

**Font Size:** To adjust the size of words which is displayed on the screen.

# **3.4.6.Sound Settings**

On the device, go to **More** - **Settings** - **Sound**. **Ring Volume:** To set ring volume for incoming calls. **Talk Volume:** To set talk volume during the call. **Tone Volume:** To set tone volume. **Ring Tones:** To set different ring tones for incoming call. **Notification Sound:** To set notification sound when receiving message.

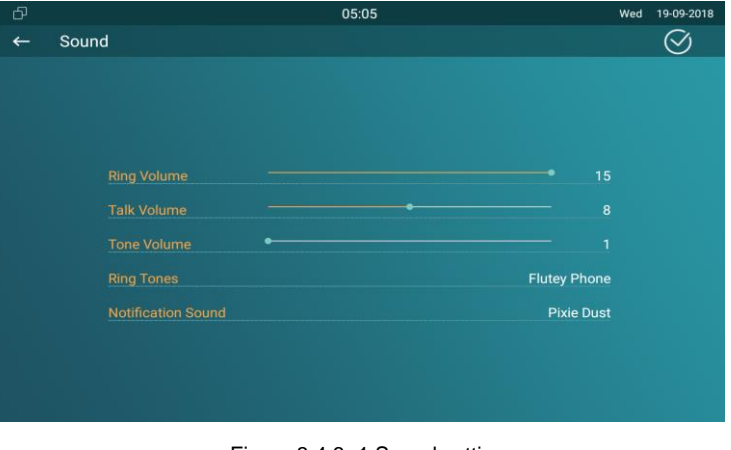

Figure 3.4.6 -1 Sound setting

# **3.4.7.Door Bell Sound**

On the web portal, go to **Phone** - **Audio**.

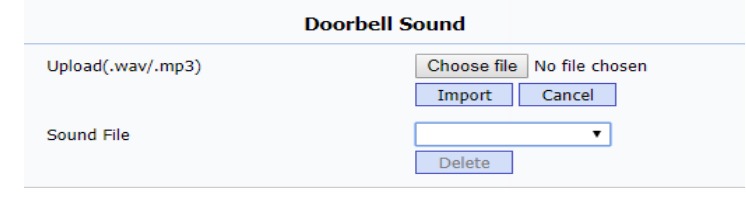

Figure 3.4.7 1 Doorbell sound

28

**Upload:** To choose the suitable sound file from the local folder. Click Import to save. Please note the tip about the sound file format. **Sound File:** Choose one sound file from imported sound files before.

# **3.4.8.DND**

The full name of DND is Do Not Disturb. It allows C317X to ignore any incoming calls.

 On the device home screen, tap the **DND** to able or disable DND function.

On the web portal, go to **Phone** - **Call feature** - **DND**.

**DND:** Enable or disable this function.

**Return Code When DND:** To configure the return code to caller when rejecting the call.

**DND On Code:**The code is used to turn on DND on server's side, if

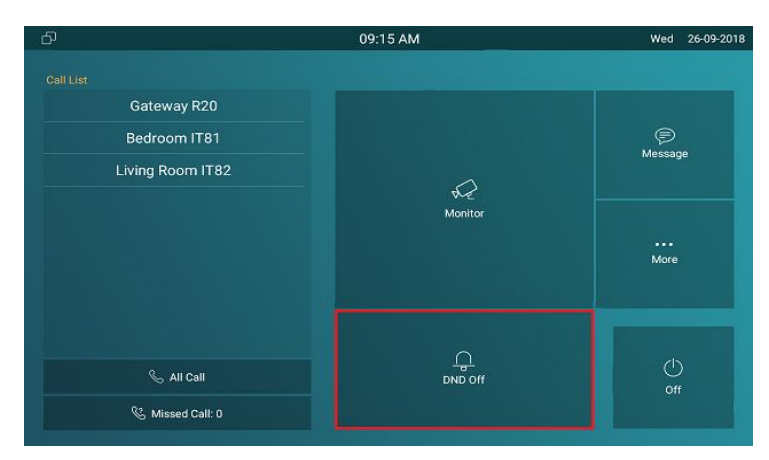

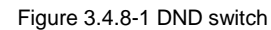

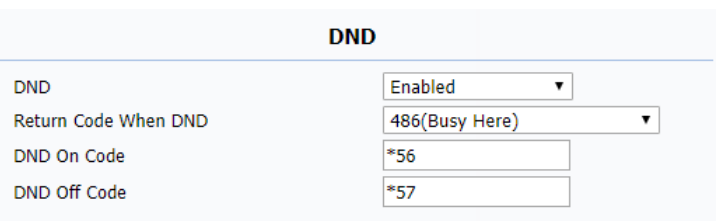

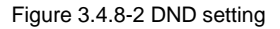

configured, C317X will send a SIP message to server to turn on DND on server side if users press DND when DND is off. **DND Off Code:**The code is used to turn off DND on server's side, if configured, C317X will send a SIP message to server to turn off DND on server side if users press DND when DND is on.

# **3.4.9.Capture**

On the device, go to **More** - **Settings** - **Call Feature**.

C317X will automatically take a screenshot from the visitor during the talking, or users can tap the **Capture** key during the live view or calling manually and the capture will be saved in the default path. Users can change the default path by themselves.

# **3.4.10. Logo**

On the web portal, go to **Phone** - **Logo**.

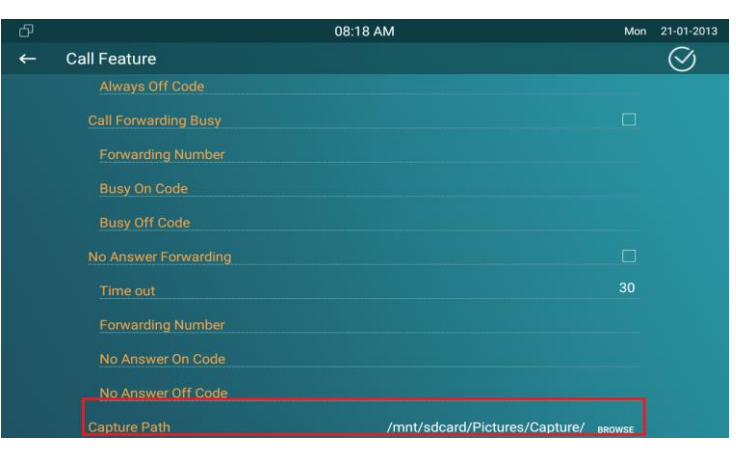

Figure 3.4.9-1 Capture path

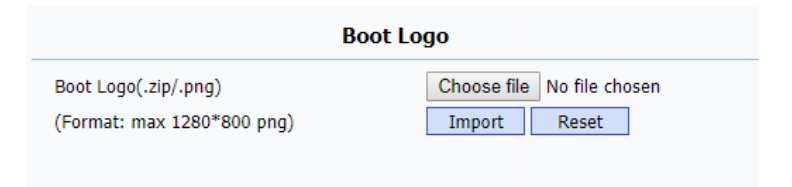

Figure 3.4.10 -1 Boot logo

Users are able to upload the logo picture, C317X will display the

logo when powering up.

Click **Reset** to reset the boot logo to original one.

# **3.4.11. Key Set of C317X Monitor**

On the web portal, go to **Phone** - **Key/Display**. Users can customize the feature icon display, to choose which feature will be shown and where it will be displayed.

**Type:** To select which function shall be displayed on the home page or more page. "DND" and "Message" are displayed on home page, "Call,""Contact,""Settings" and "Status" are displayed on more interface by default.

**Value:** To fill in corresponding parameters for some types. For example, if users want to display a third party APP on the home

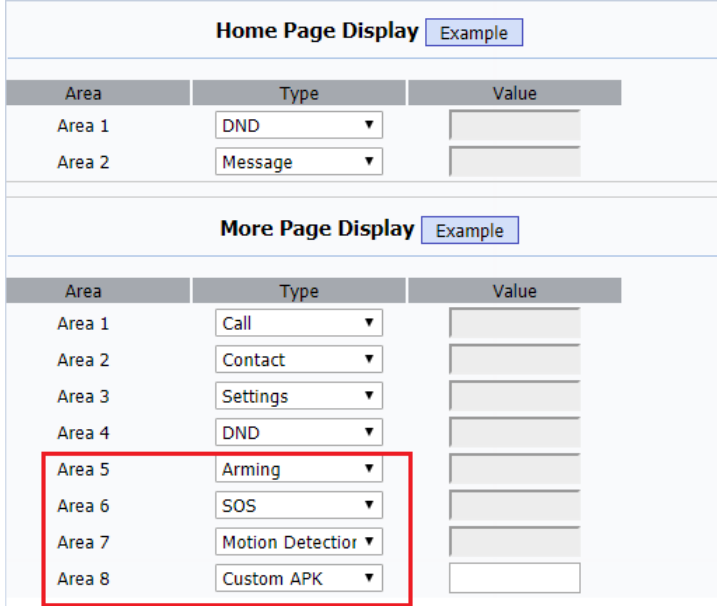

Figure 3.4.11-1 Icon display

screen, the type shall be chosen as "Custom APK" and fill in the value with corresponding package name and class name. **Example:** To view the display example of C317X on home page

interface or more interface.

# **3.5. Local PhoneBook**

# **3.5.1.Adding a Contact**

On the device, go to **More** - **Contacts** - **LocalPhoneBook**.

- Enter Contact interface, and then press **+** symbol ① to add new contact.
- Type in new contact name ② .Click **Number 1/2/3** ③ to enter number 1/2/3, which could be SIP number or IP number. It is supported 3 numbers for each of the contact person.
- Click **CameraUrl**④to enter RTSP URL of outdoor unit.

**Note:** The RTSP URL of Akuvox door phone is rtsp://device\_

32

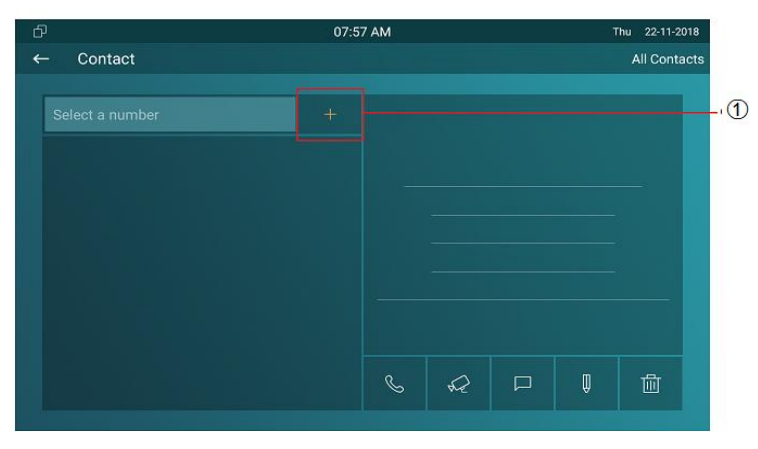

Figure 3.5.1-1 Adding a contact

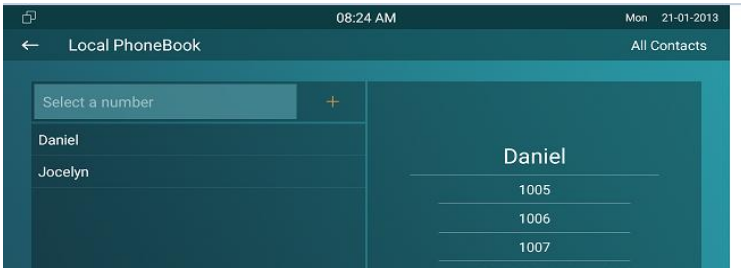

IP/live/ch00\_0.

Tap **Cancel** ⑥ to cancel the operation or press **Confirm** ⑤ to

make changes to the contact setting.

# **3.5.2.Editing a Contact**

On the device, go to **More** - **Contacts** - **Local PhoneBook** to enter

contact interface, and select one existed contact.

- **•** Press Edit icon ① to modify the exited contact.
- **•** Press **Delete** icon 2 to delete a existed contact.

On the web portal **PhoneBook** - **Local Book**, users can also do some modification about contact.

**Contact:** To display all contact or black list.

**Search:** To search the contact by entering number or name.

**Dial:** To dial out the number that users have filled in.

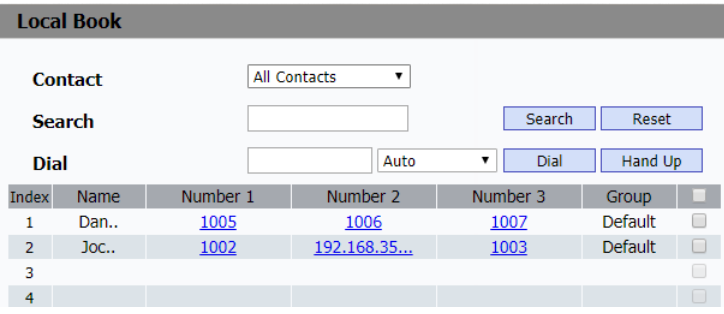

Figure3.5.2-2 Web contact

# **3.5.3.Contact Import/Export**

**Import/Export:** To import or export the contacts in bulk, please make sure the format is correct.

### **3.5.4.Black List**

On the device, go to **More** - **Contact** - **LocalPhoneBook** - **Black List**.

- Click **All Contacts** ① to switch the local phone book from all contacts to black list or vice versa.
- **•** Press + 2 to add number into black list.
- Click phone book icon ③ to view the existing contacts in local phone book.
- Tap contacts 4 to select the corresponding contact person into black list.
- Tap **Select All** ⑤ to select all contacts.

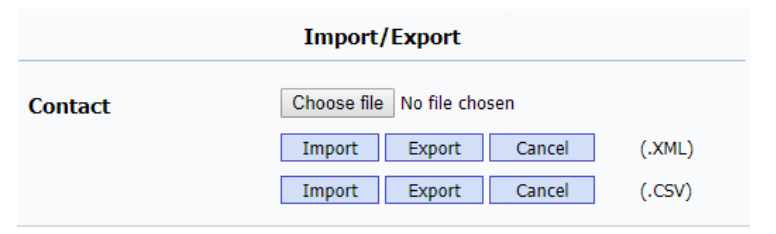

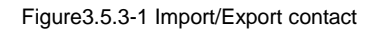

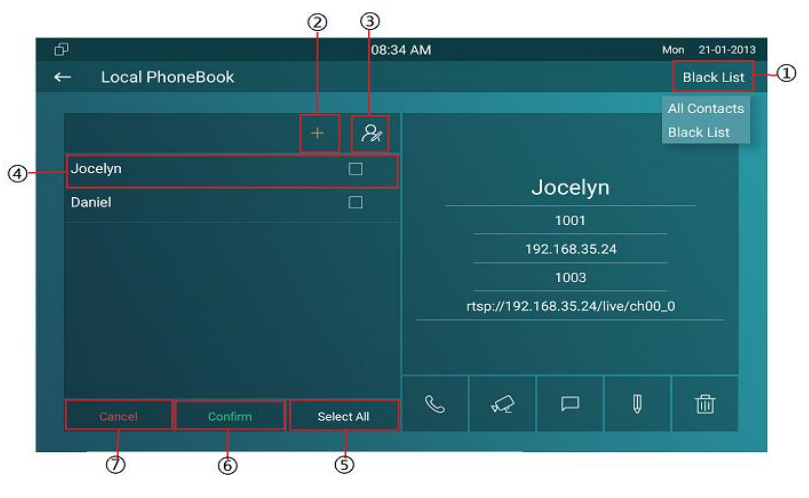

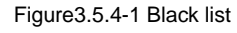

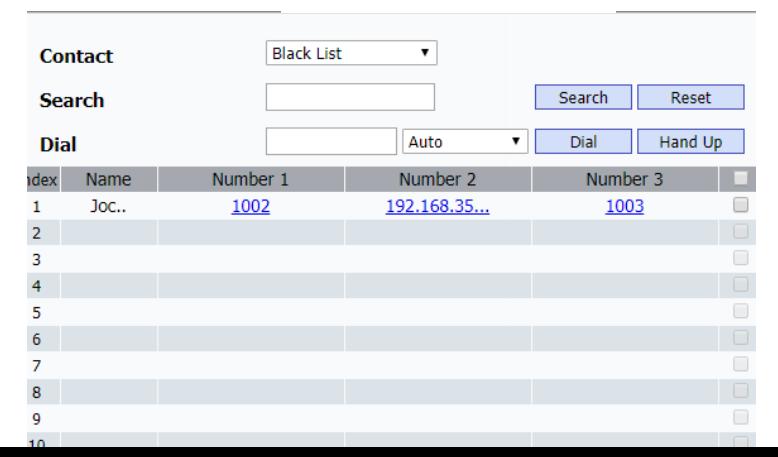

34

- Tap **Confirm** ⑥ to add contacts into black list.
- Tap **Cancel** ⑦ to cancel the operation.

On the web portal, **PhoneBook** - **Local Book** - **Contact** - **Blacklist**.

User can also do some configurations.

**Contact:** To display black list or all contact.

**Search:** To search the contact by entering number or name.

**Dial:** To dial out the number that users have filled in.

**BlackList Setting:** To add new contact to black list.

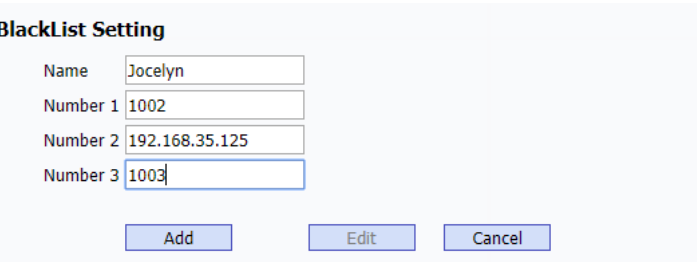

Figure3.5.4-3Add blacklist

# **3.6. Intercom Call**

# **3.6.1.IP Direct Call**

Without sip server, users can also use IP address to call each other,

but this way is only suitable in the LAN.

On the web portal, go to **Phone** - **Call Feature** - **Others** - **Direct IP** to enable the direct IP function.

Enter the IP address of the caller, and then press **Audio Call** or **Video Call** to make a call.

# **3.6.2.SIP Call**

Sip call uses sip number to call each other which should be supported by sip server. Users need to register an account and fill some sip feature parameters before using it.

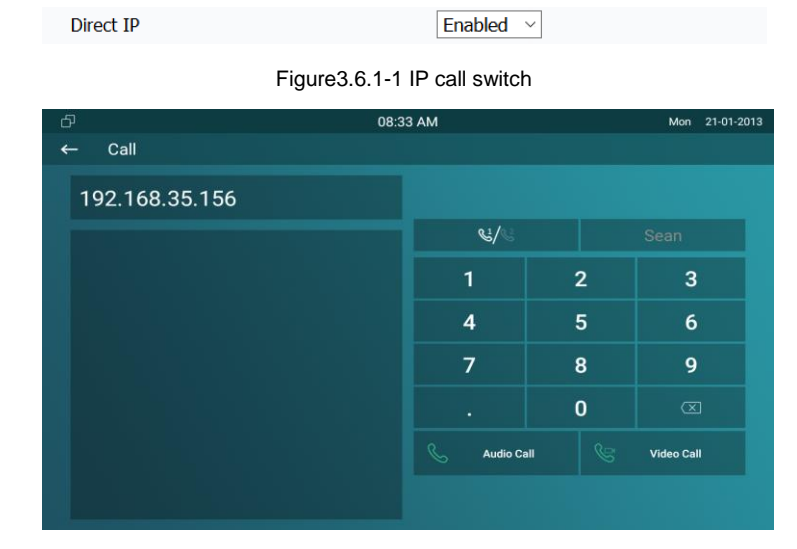

#### Figure3.6.1-2Direct IP call

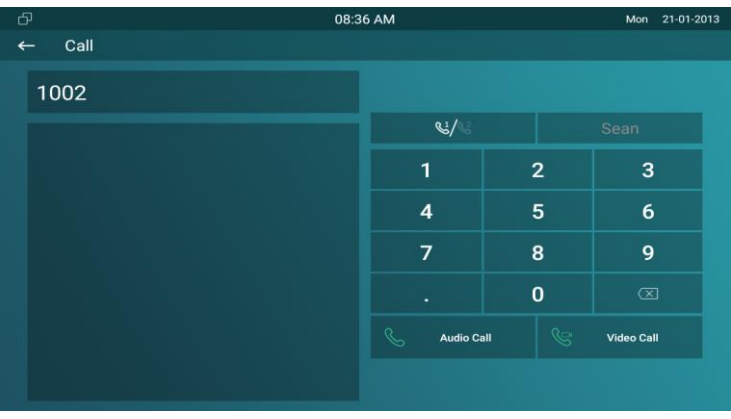

Figure3.6.2-1 SIP call

# **3.6.3.Account Status**

On the device, go to **More** - **System Info** - **Account**.

Users could check the basic SIP account status here, registered means it is ready for using.

On the web portal, go to **Status** - **Account** information to check the basic information of SIP account.

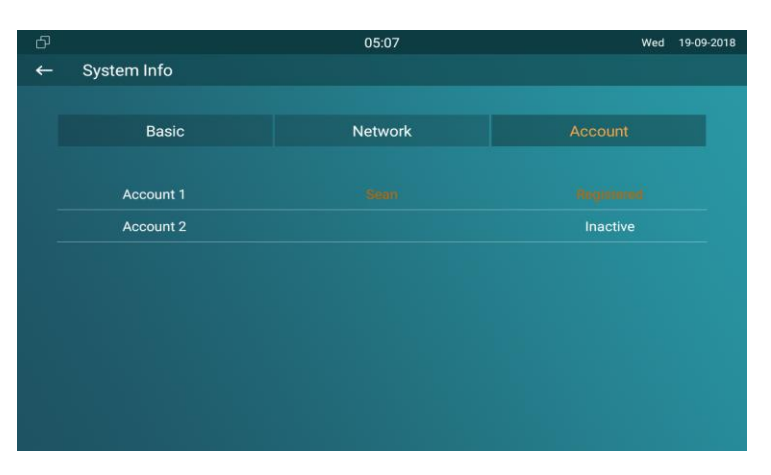

Figure3.6.3-1 Account status

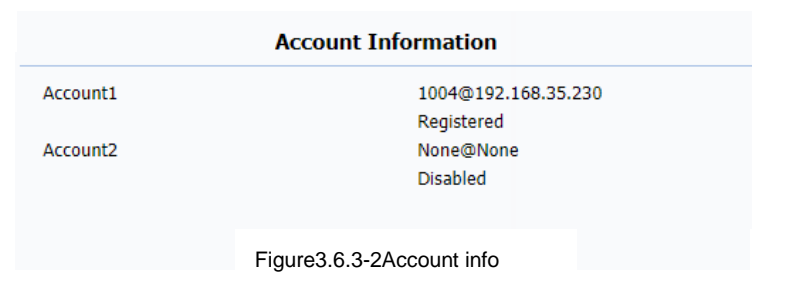

# **3.6.4.SIP Account**

On the device, go to **More** - **Settings** - **More** - **Account**.

**Active:** To activate SIP account.

Label: To enter the label name of this account, which will show on the account status interface.

**Display Name:** To enter the display name of this account, which will show on other devices when making calls.

**Register Name:** To enter the number registered onto SIP server.

**User Name:** To enter the extension number registered onto SIP server.

**Password:** To enter the password of the corresponding users.

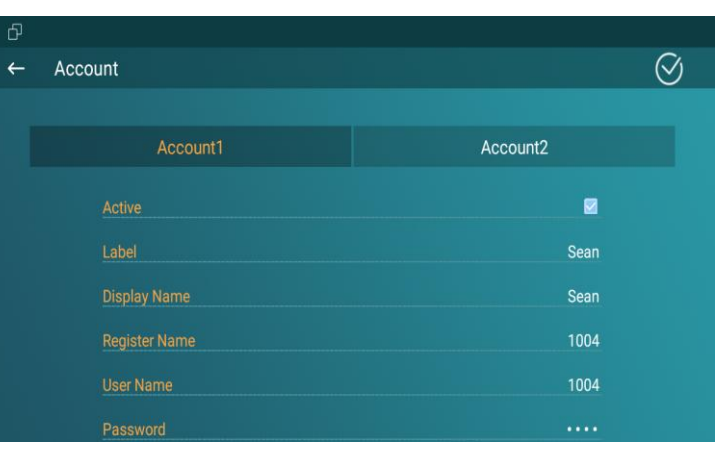

Figure3.6.4-1 SIP account

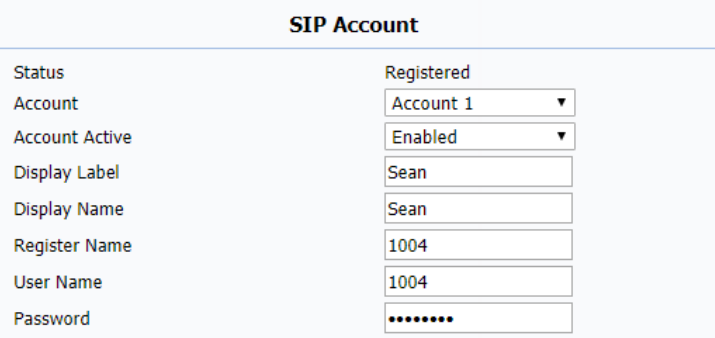

Figure3.6.4-2Web SIP account

# **3.6.5.SIP Server**

Enter the SIP account address which points to the sip server.

**Server IP:** To enter SIP server's IP address or URL.

Port: The specified port number for the sip server.

**Registration Period:** The registration will expire after registration period, and C317X will re-register automatically within registration period.

On the web portal, go to **Account** - **Basic** to check the information of SIP account in details.

# **3.6.6.Outbound Proxy Server**

On the web portal, go to **Account** - **Basic** to setup outbound proxy server.

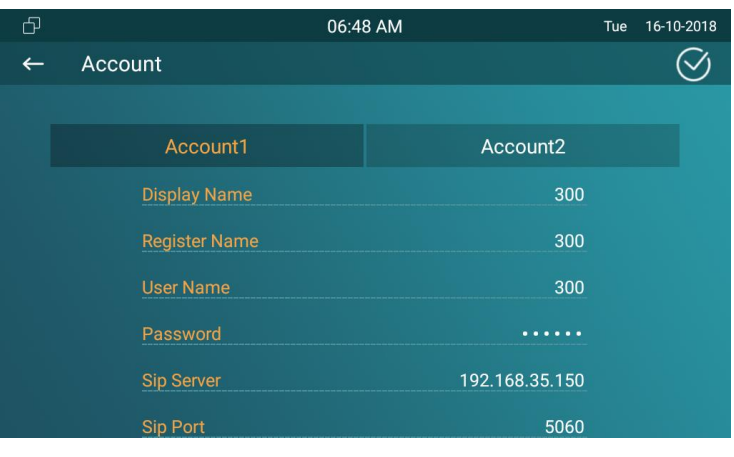

Figure 3.6.5-1 SIP server

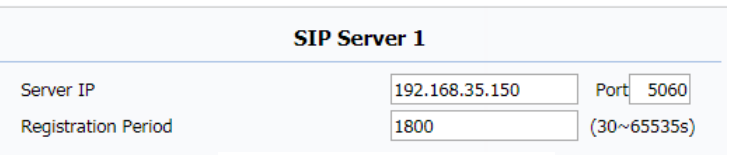

Figure 3.6.5-2 SIP server

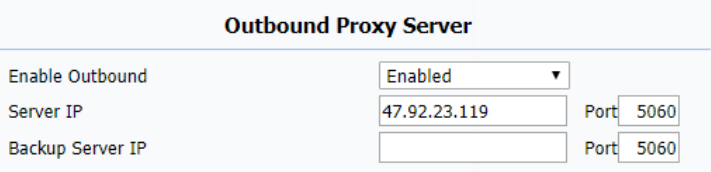

Figure 3.6.6-1 Outbound server

**Outbound Proxy Server:** To configure the proxy server to receive all initiating request messages and route them to the designated SIP server.

# **3.6.7.Transport Type**

On the web portal, go to **Account** - **Basic** to setup transport type.

- UDP: UDP is an unreliable but very efficient transport layer protocol.
- TCP: Reliable but less-efficient transport layer protocol.
- TLS: Secured and reliable transport layer protocol.
- DNS-SRV: DNS record for specifying the location of services

### **3.6.8.Auto answer**

On the web portal, go to **Account** - **Advanced** to enable /disable auto answer feature. It will auto answer all incoming calls if it is enabled.

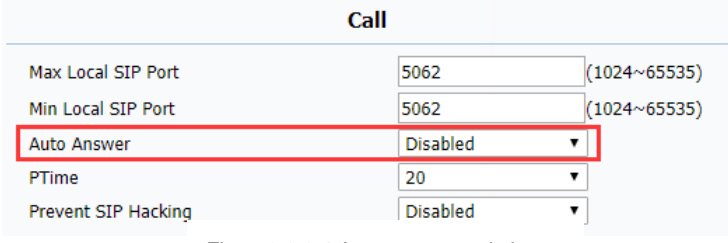

Figure3.6.8-1 Auto answer switch

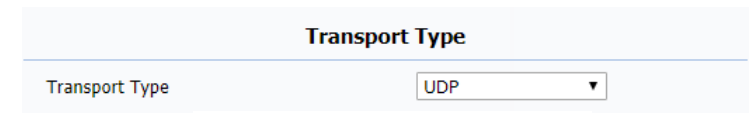

Figure3.6.7-1 Transport type

**Note:** Auto answer is only available with SIP accounts.

On the web portal, go to **Phone** - **Call Feature** to setup auto answer whitelist. It will auto answer the incoming calls when the caller is in white list.

**Device Location:** To enter the device name /location.

**SIP/IP:** To enter the SIP /IP number of the corresponding devices. **Auto Answer WhiteList:** To display the SIP /IP number stored in C317X's white list.

**Note:** White list takes effect both SIP account and IP address.

# **3.6.9.Assistance call**

Assistance call is used to call out the emergency numbers in loop times when users need help. Users could choose to display SOS on the home /more page, please refer to chapter 3.4.10 about the feature display setting.

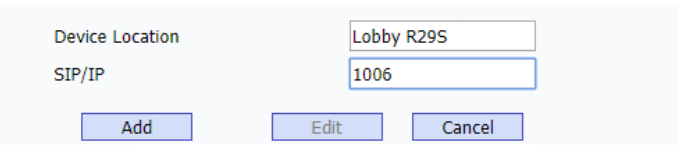

Figure3.6.8-2 Whitelist setting

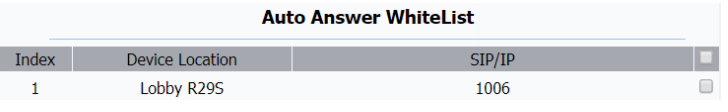

Figure3.6.8-3 Whitelist setting display

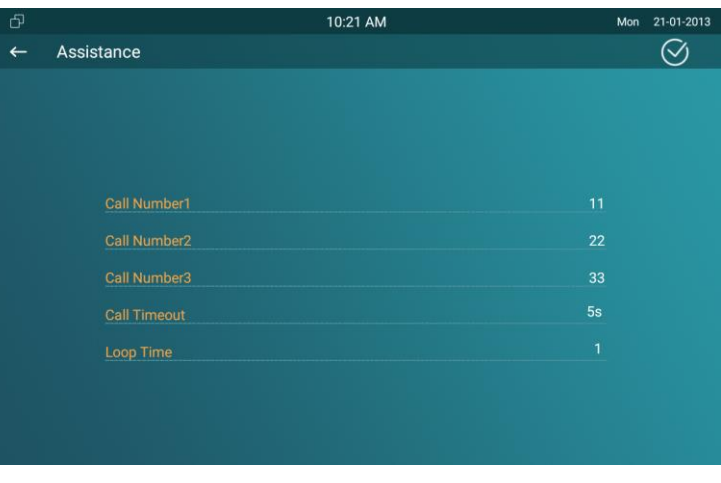

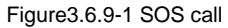

**Call Number:**To setup 3 SOS numbers. Once users press SOS key on the home page (SOS display key shall be set on the web manually), C317X will call out the number in order.

**Call Timeout:** Setup the timeout for each number. Once users call out, if the other side will not answer within the timeout, C317X will continue to call the next number.

**Loop Times:** To setup the call loop times.

# **3.6.10. Multicast**

Multicast function could only be applied among indoor monitors. After configuration on the web portal, users could tap **All Call** on the home page of the device to make a call.

On the web portal, go to **Phone** - **Multicast**.

**Multicast Setting:** To set the C317X in one of the groups or disable this function.

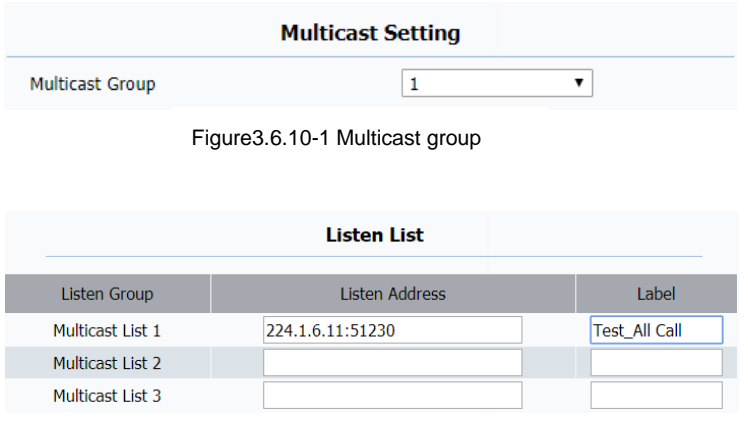

Figure3.6.10-2 Multicast address setting

**Multicast List:** To fill in the parameters of multicast group. C317X will establish multicast calls to other indoor monitors which are set in multicast group.

**Listen List:** To fill in the parameters of listen group. C317X will receive multicast calls if some indoor monitors call the listen group. Label: To show the label name on the calling interface if users establish all call.

#### **Multicast List** Multicast Group **Multicast Address** Multicast Group 1 224.1.6.11:51230 224.1.6.11:51231 Multicast Group 2 Multicast Group 3 224.1.6.11:51232

Figure3.6.10-3 Multicast group

# **3.7. Security**

# **3.7.1.Monitor Settings**

Monitor will help users to check real-time video of the surrounding environment of house.In the device, go to **More** - **Settings** - **More** - **Monitor**.

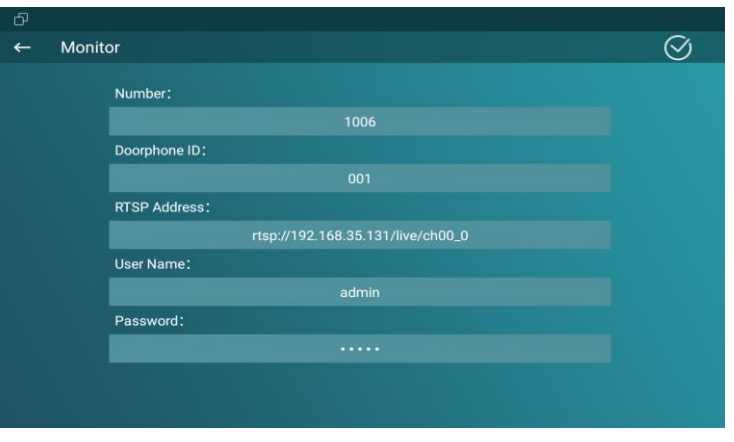

Figure3.7.1-1 Live view

**Number:** To enter the IP address/SIP number of the corresponding camera. Enter the RTSP or ONVIF URL of the door phone or IP camera.

**Doorphone ID/Device Name:** To enter the ID number of doorphone, which could be set by users.

**RTSP Address/Destination URL:** To set the RTSP URL for the door phone. The RTSP format of Akuvox door phone is **rtsp://device IP/live/ch00\_0**.

**User Name:** To enter the user name if required.

**Password:** To enter the password if required.

On the web portal **Phone** - **Monitor,** users can also setup the monitor information.

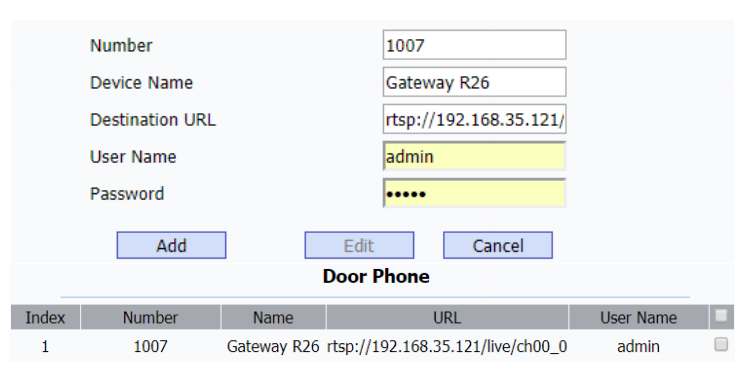

Figure3.7.1-2 Live view in web

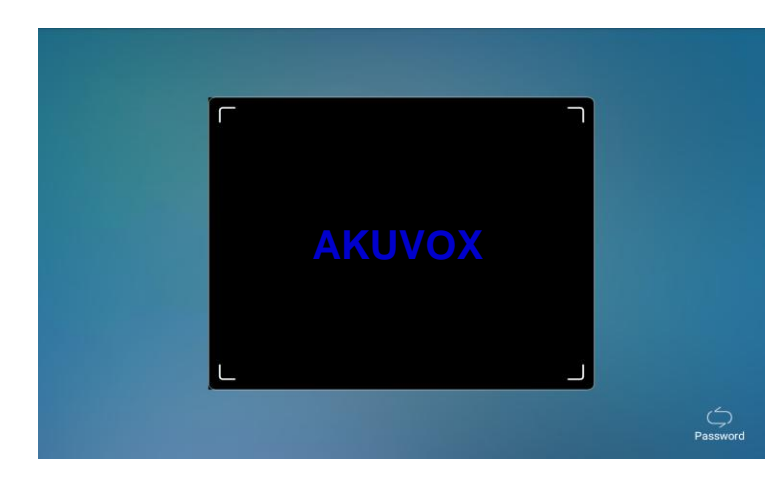

Figure 3.9.2-1 Face ID

# **3.8. Access control**

# **3.8.1.Face ID**

On the device, go to **More** - **Settings** - **More** - **Face ID** to setup face ID to access to C317X, which provides setting security.

- To implement face ID feature on C317X, the **Screen Lock** on display setting interface should be enabled first.
- The whole process is actually self-explanatory, follow the indication to record users' face ID to C317X.
- When screen lock is enabled, users could choose face ID or password (System code) to enter C317X.

# **3.8.2.Local Relay**

C317X has NO/NC/COM three terminals which supports to connect locks by itself.

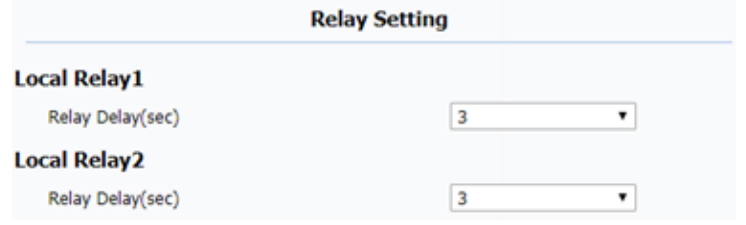

Figure3.8.2-1 Local relay setting

Go to **Phone**-**Relay**to setup the DTMF code of local relay in

website.Users can press the **Unlock** key during the call.

**Relay Delay:** To set the delay time for local relay.

**Status:** To enable or disable the softkey in talking page.

**Display Name:** To modify the display name of unlock icons in talking page.

**Relay:** To set the relay type, including local relay 1/2, remote relay HTTP and remote relay DTMF.

# **3.8.3.Remote relay**

C317X can use the unlock key during the call to open the door in doorphone's site. Users need to setup the same DTMF code in the door phone and indoor monitor.

**Remote Relay:** To set DTMF code for remote relay, which is "#" by default.

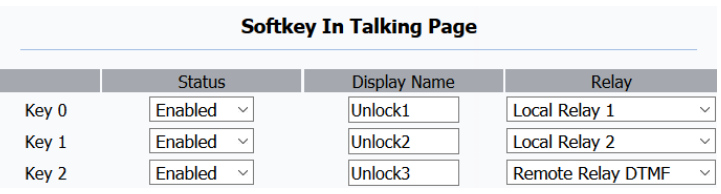

Figure3.8.2-2 Relay display

| Remote Relay |  |  |  |  |  |
|--------------|--|--|--|--|--|
| DTMF code    |  |  |  |  |  |

Figure3.8.3-1 Remote relay setting

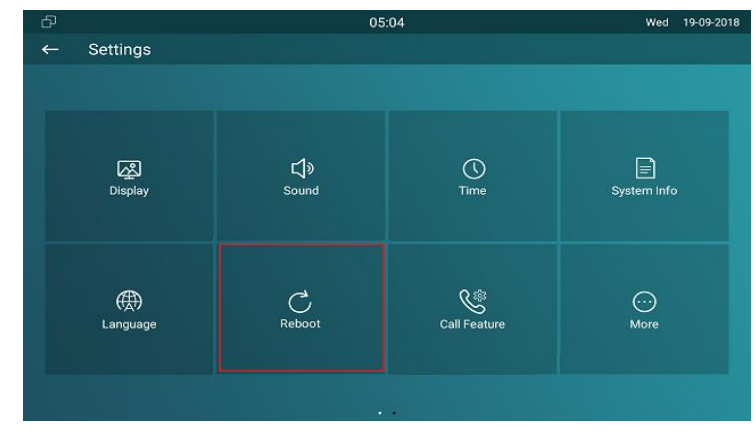

46

### **3.8.4.Reboot**

On the device, go to **More** - **Settings** - **Reboot**.

Click the **Reboot** icon to reboot the device.

One the web portal **Upgrade** - **Basic** - **Reboot,** users can also reboot the device.

# **3.8.5.Reset**

On the device, go to **More** - **Settings** - **More**.

**Reset To Factory Setting:** Reset all data to factory settings. **Reset Config To Factory Setting:**Reset all configurations (in the directory /data/data/config) which only be used by C317X to factory settings. But like 3rd party application which users installed, contacts which users added, such kind of data will not be reset.

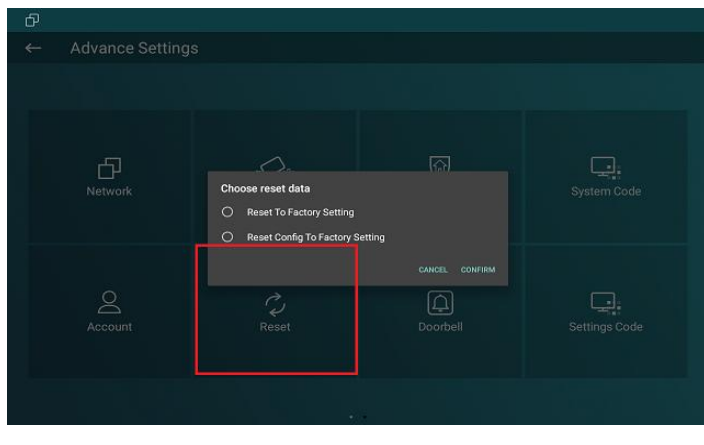

Figure3.8.4-2 Web reboot

Reboot

Submit

Figure3.8.5-1 Reset

On the web portal **Upgrade** - **Basic**, users can also store the

device.

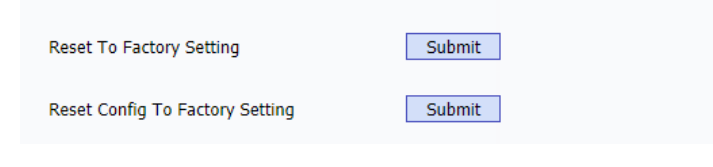

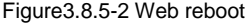

# **4.Advanced Features**

# **4.1. Phone Configuration**

# **4.1.1.Installing Custom APK**

Users could choose to display **Custom APK** (The 3rd party Android app) on the home/more page, which provides users easier access

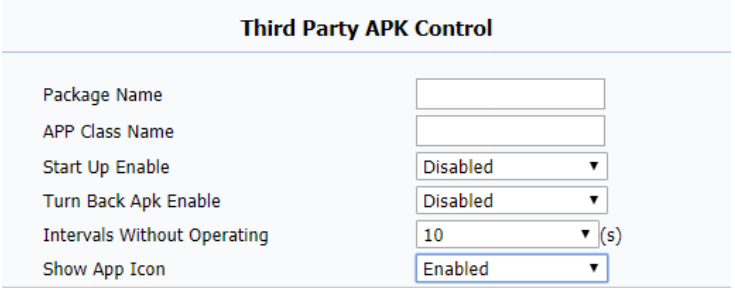

Figure 4.1.1-1 Install APK

to their own application. On the web portal, go to **Upgrade** -

#### **Key/Display**.

**Package Name:** To fill in the package name of APK (For example:

com.akuvox.mobile.smartplus).

**APP Class Name:** To fill in the class name of APK (For example:

com.akuvox.mobile.module.main.view.SplashActivity).

**Start Up Enable:** To choose whether APK should start up automatically when power up.

**Turn Back Apk Enable:** To choose whether turn back APK without

operating for some interval.

**Intervals Without Operating:** To choose how much time to turn

back APK without operating.

**Show App Icon:** To choose whether to show APP icon on the home interface or not.

#### **4.1.2.Discovery setting**

If **Discovery** mode is adopted, users don't need to configure the devices by themselves. C317X will scan automatically all types of the devices on the same discovery node.

On the device, go to **More** - **Settings** - **More** to configure the discovery mode and location name. **Discovery Node/Device Address:** To indicate the locations of the device (For example, device address 1.1.1.1.1 means that this device is located in Community 1, Building 1, Unit 1, Floor 1, Room 1).

**Discovery Extension/Device Extension:** To display the extension number of the device.

**Location/Device Location:** To enter the name/location to distinguish devices from each other.

On the web portal **Network** - **Advanced**, users can also make changes to the device connecting node.

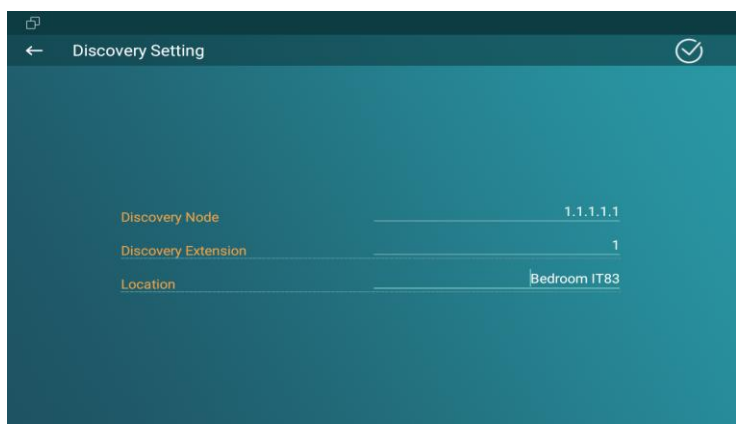

Figure 4.1.2-1 Discovery setting

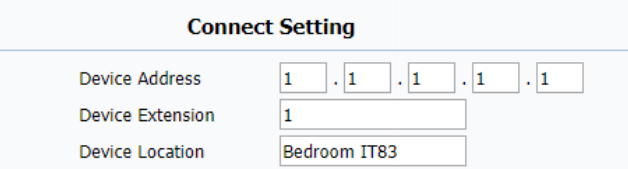

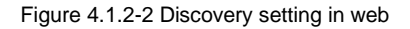

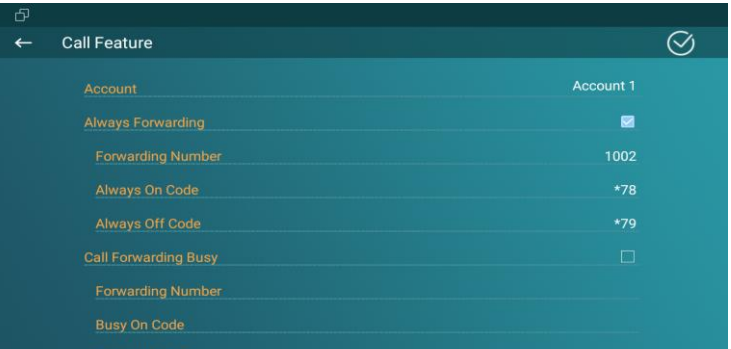

50

# **4.2. Intercom**

# **4.2.1.Call Forwarding**

On the device, go to **More** - **Settings** - **Call Feature**.

**Account:** To choose which account shall implement call forwarding feature.

**Always forward:** All the incoming calls will be forwarded unconditionally to a specified number.

**Busy Forward:** The incoming calls will be forwarded to a specified number when C317X is busy.

**No answer Forward:** The incoming calls will be forwarded to a specified number when the ring tone is time out without answering. **Always/Busy/No answer Forward:**Tick which forward users want to setup.

**Forwarding Number:** Enter the target numbers which users want to forward.

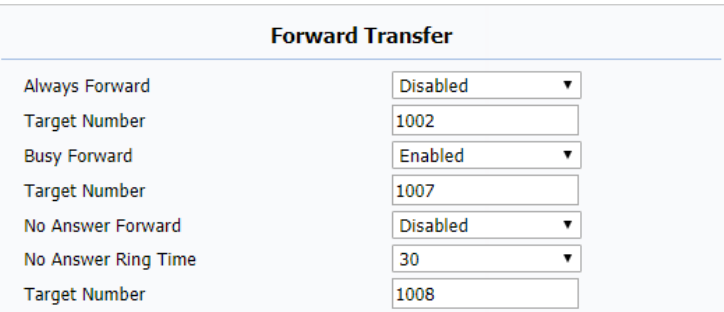

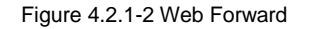

**On/off Code:** The code used to turn on/off forward feature on server's side, if configured, C317X will send a sip message to server to turn on/off forward feature on server side if users press forward when forward feature is off/on.

On the web portal, go to **Phone** - **Call Feature**, users can also setup it.

# **4.2.2.Intercom**

**Intercom:** To allow users establishing a call directly with the callee. **Active:** To enable or disable Intercom function. **Intercom Mute:** To eliminate the voice of the callee if enabled. **Intercom Preview:** To enable preview function.

# **4.2.3.Subscribe**

On the web portal, go to **Account** - **Advanced** - **Subscribe**. **Subscribe:**To display and configure MWI, subscription settings.

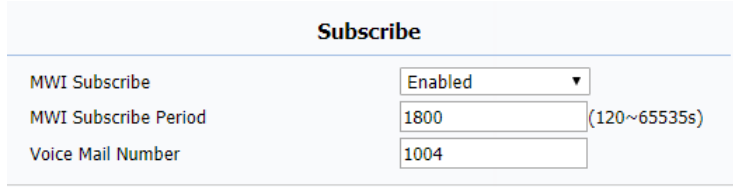

Figure 4.2.3-1 Subscribe

#### **Intercom** Enabled  $\blacktriangledown$ Active  $\overline{\phantom{a}}$ **Disabled Intercom Mute Intercom Preview Disabled**  $\pmb{\mathrm{v}}$

Figure 4.2.2-1 Intercom

**MWI Subscribe:** To enable or disable message waiting indicator function.

**MWI Subscribe Period:** To setup the time of MWI function.

**Voice Mail Number:** To fill in the voice mail number.

# **4.2.4.Audio Codec**

On the web portal, go to **Account** - **Advanced**.

**Audio Codecs:** To configure the disabled codecs and enabled codecs by pressing the corresponding buttons. Codec means coder-decoder which is used to transfer analog signal to digital signal or vice versa.

# **4.2.5.Video Codec**

On the web portal, go to **Account** - **Advanced**. **Video Codec:** To configure the disabled codecs and enabled codecs by pressing the corresponding buttons.

| <b>Audio Codecs</b>                      |                                                                                    |                                                                                                |        |  |  |  |  |  |
|------------------------------------------|------------------------------------------------------------------------------------|------------------------------------------------------------------------------------------------|--------|--|--|--|--|--|
|                                          | <b>Disabled Codecs</b><br>iLBC_13_3<br>iLBC_15_2<br><b>OPUS</b><br>L <sub>16</sub> | <b>Enabled Codecs</b><br>>><br><b>PCMU</b><br><b>PCMA</b><br><<<br>G729<br>G722                |        |  |  |  |  |  |
| <b>Video Codecs</b>                      |                                                                                    |                                                                                                |        |  |  |  |  |  |
|                                          | <b>Disabled Codecs</b><br>H <sub>265</sub>                                         | <b>Enabled Codecs</b><br>><br>H <sub>264</sub><br><<<br>H <sub>263</sub><br><b>Video Codec</b> |        |  |  |  |  |  |
| Codec Name                               | H <sub>263</sub>                                                                   | H <sub>264</sub>                                                                               |        |  |  |  |  |  |
| <b>Codec Resolution</b><br>Codec Bitrate | <b>CIF</b><br>320                                                                  | <b>CIF</b><br>7<br>320<br>▼                                                                    | ▼<br>▼ |  |  |  |  |  |
| Codec Payload                            | 34                                                                                 | 104<br>v                                                                                       |        |  |  |  |  |  |

Figure 4.2.5-1 Video codec

**Codec Resolution:** To adjust the resolutions for different video codecs.

**Codec Bitrate:** To adjust the bitrate for different video codecs.

**Codec Payload:** To adjust the codec payload for video codec.

# **4.2.6.NAT**

On the web portal, go to **Account** - **Advanced**.

**UDP Keep Alive Message:**To send UDP keep alive message

periodically to router to keep NAT port alive if enabled.

**UDP Alive Msg Interval:**To Keepalive message interval.

**RPort (Remote Port):**To add remote port in to outgoing SIP message for designated account if enabled.

# **4.2.7.User Agent**

On the web portal, go to **Account** - **Advanced**.

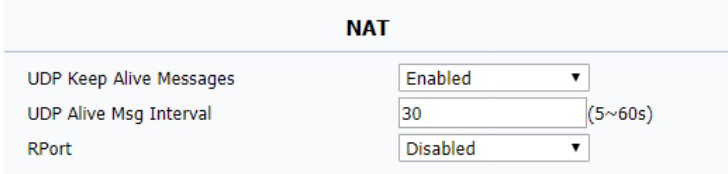

Figure 4.2.6-1 NAT

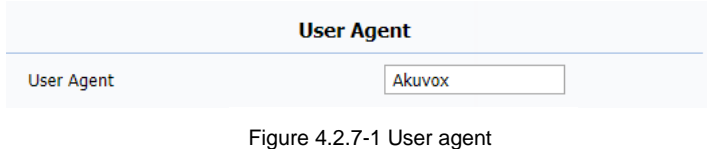

**User Agent:** To customize user agent field in the SIP message. If user agent is set to specific value, users could see the information from SIP message. If user agent is not set by default, users could see the company name, model number and firmware version from SIP message.

# **4.2.8.DTMF**

On the web portal, go to **Account** - **Advanced**.

**DTMF:** To configure RTP audio video profile for DTMF and its payload type.

**Type:** Support Inband, Info, RFC2833 or their combination.

**How To Notify DTMF:** Only available when DTMF Type is Info.

**DTMF Payload:** To configure payload type for DTMF.

# **4.2.9.Encryption**

On the web portal, go to **Account** - **Advanced**.

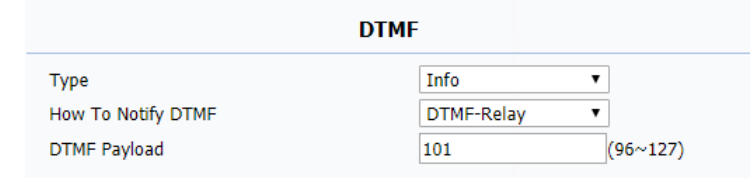

Figure 4.2.8-1 DTMF

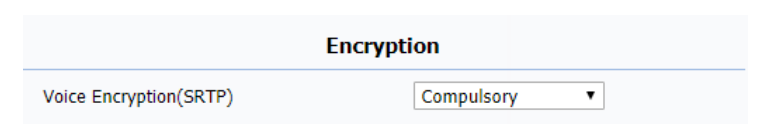

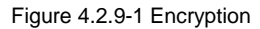

**Voice Encryption(SRTP):** If enabled, all audio signal (It's RTP streams indeed) will be encrypted for more security.

# **4.2.10. Call Related**

**Max/Min Local Sip Port:**To configure maximum /minimum local

SIP port for designated account.

**PTime:**Interval time between two consecutive RTP packets.

**Prevent SIP Hacking:**Enable to prevent SIP from hacking in the Internet.

# **4.2.11. Remote Control**

On the web portal, go to **Phone** - **Call feature**. **Remote Control**could allow specific host to interact with C317X by sending HTTP or HTTPS requests. The specific action could be answering an incoming call, hangup an ongoing call and so on.

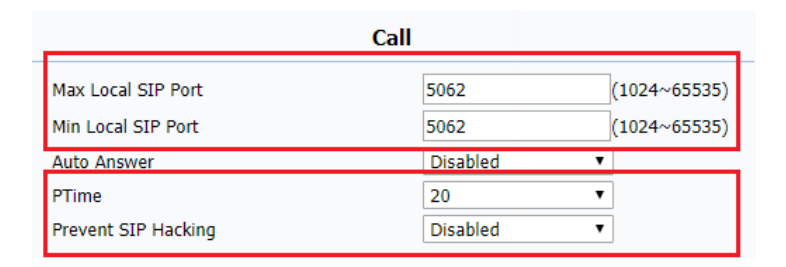

Figure 4.2.10-1 Call related

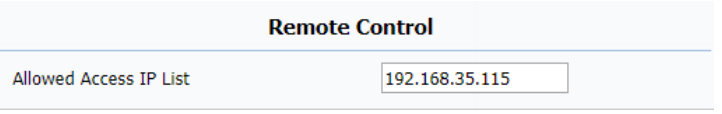

Figure 4.2.11-1 Remote control

**Allowed Access IP List:** To configure the IP address of allowed host.

# **4.2.12. Session Time Out**

**Session Time Out:** To set the time out value, the ongoing call will be disconnected automatically if session time out.

# **4.3. Access Control**

# **4.3.1.Web Relay**

On the web portal, go to **Phone** - **Relay** - **Webrelay**. **IP Address:** To fill in the IP address of web relay. **UserName:** To fill in the user name of the web relay. **Password:** To fill in the password of the web relay.

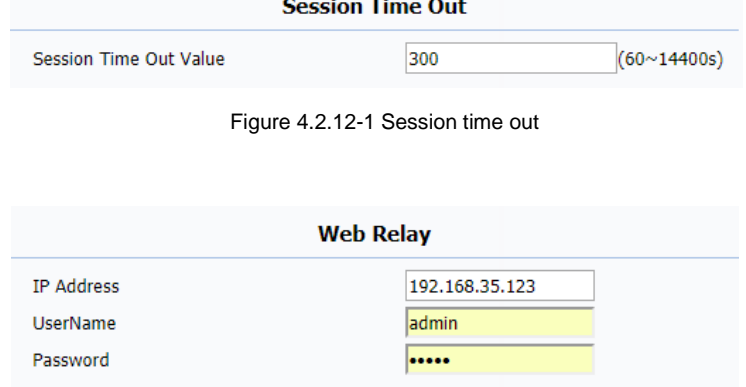

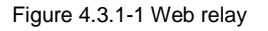

# **4.3.2.Remote Relay by HTTP**

On the web portal, go to **Phone** - **Relay**.

**Remote Relay By HTTP:** To configure the parameters to trigger a certain remote relay of door phone by sending http message, which also requires the configurations on door phone.

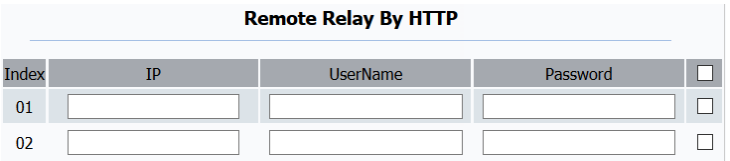

Figure3.9-1 Remote relay by HTTP

# **4.4. Security**

# **4.4.1.Arming Zone Setting**

On the device, go to **More** - **Settings** - **More** - **Arming**. Arming function is very useful for home safety. C317X supports 8 zones to connect different alarm detection devices for different zones. C317X does not provide the power for detection devices, connecting the GND and IOX terminal (For example,enable the zone 1, users need to connect IO1 and GND).

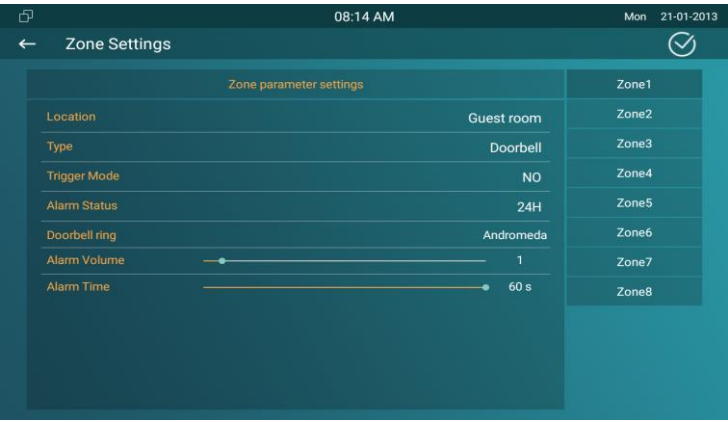

Figure 4.4.1-1 Zone setting

**Location:** To select which location the detection device is in, including Bedroom, Guest room, Hall, Window, Balcony, Kitchen, Study and Bathroom.

**Type:** To select which type of detection device is, including Infrared, Drmagnet, Smoke, Gas and Urgency..

**Trigger Mode:** To setup triggering mode for the sensor, including NO (normal open) and NC (normal closed).

**Alarm Status:** To setup status of alarm sensor, including enable, disable and 24H.

**Note:** Disable status of detector means it cannot be triggered. 24H status means it cannot be disabled. Enable status means it depends on arming mode.

# **4.4.2.Motion Detector**

Users could choose to display **Motion Detector** on the home/more page, please refer to chapter 3.4.10. C317X could

59

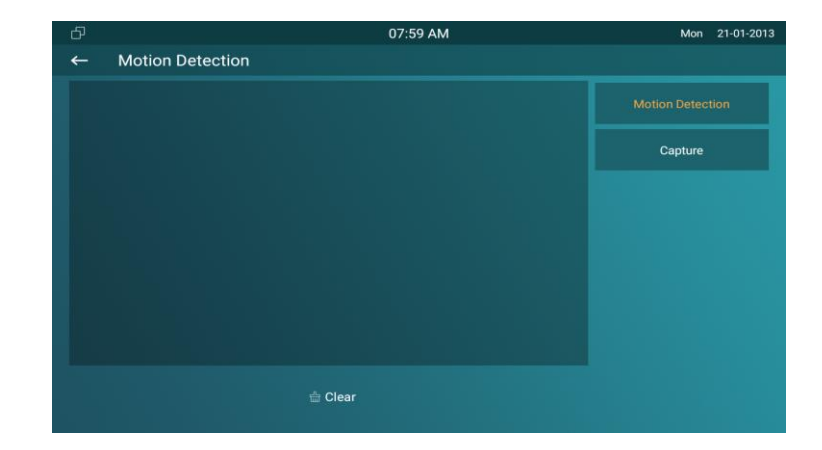

receive the captured motion pictures from the door phone, which requires the configurations on door phone.

# **4.5. Upgrade**

# **4.5.1.Basic Upgrade**

On the web portal, go to **Upgrade** - **Basic**.

**Firmware Version:** To display the firmware version at present.

**Hardware Version:** To display the hardware version at present.

**Upgrade:** To select the upgrading file from PC manually.

**Submit:** To submit the upgrading file to C317X.

**Cancel:** To cancel submitting the upgrading file.

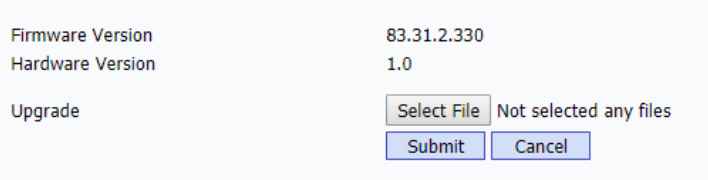

Figure 4.5.1-1 Basic upgrade

#### **4.5.2.Autop**

Autop (Auto-Provisioning), this feature is used to configure or upgrade C317X in batch via the support of third party servers. To use DHCP/PNP/TFTP/FTP/HTTP/HTTPS servers to get URL, and then download firmware and/or its corresponding configuration files from servers. These configuration files and firmware will be used to update firmware and the corresponding parameters on the phone.

#### **4.5.2.1. PNP Autop**

**PNP (Plug and Play):**To enable or disable Plug and Play feature, which will send SIP subscription message to PNP server automatically to get auto provisioning server's address if enabled. By default, this SIP message is sent to multicast address 224.0.1.75(PNP server address by standard).

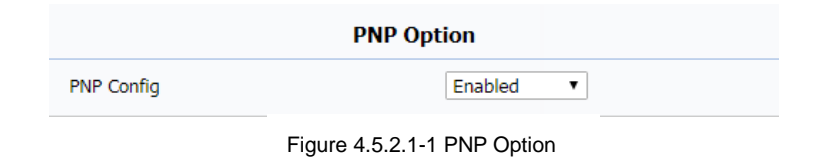

#### **4.5.2.2. DHCP Autop**

**DHCP Option:**To use designated DHCP option to get auto provisioning server's address via DHCP.

#### **4.5.2.3. Manual Autop**

**Manual Autop:**To display and configure manual update server's settings.

**URL:** To fill in the Auto provisioning server address.

**User Name:**To fill in the user name if server needs an username to access, otherwise left blank.

**Password:** To fill in the password if server needs a password to access, otherwise left blank.

**Common AES Key:**To decipher common auto provisioning configuration file for C317X.

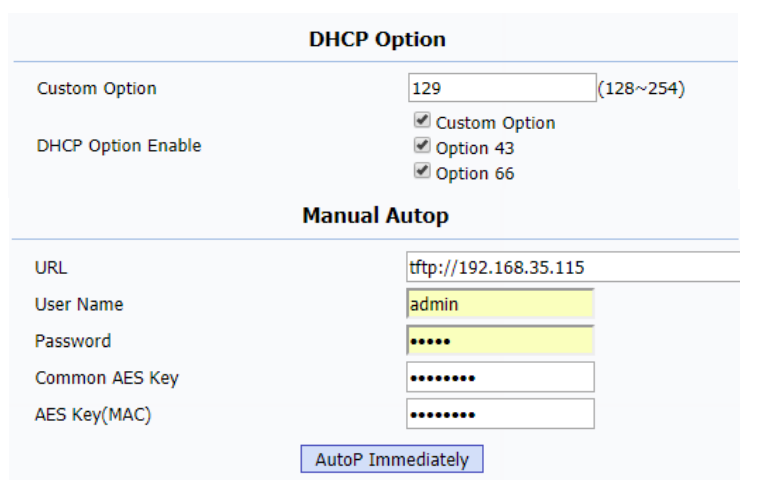

Figure 4.5.2.3-1 Manual autop
**AES Key (MAC)**: Used for IP phone to decipher MAC-oriented auto provisioning configuration file(For example, file name could be 0C1105888888.cfg if C317X's MAC address is 0C1105888888). **Notes:**AES is one of many encryption, it should be configured only when configure file is ciphered with AES, otherwise left blank.

#### **4.5.2.4. Automatic Autop**

**Automatic Autop:**To display and configure auto provisioning mode settings. It is actually self-explanatory.For example, mode "Power on" means C317X will go to do provisioning every time it powers on. **Note:** Please check more details in autop feature guide .

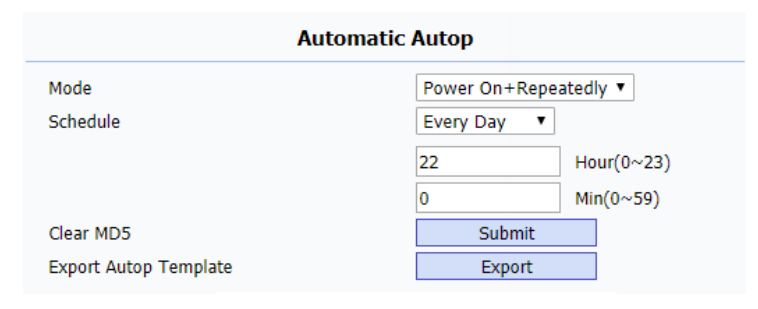

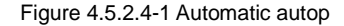

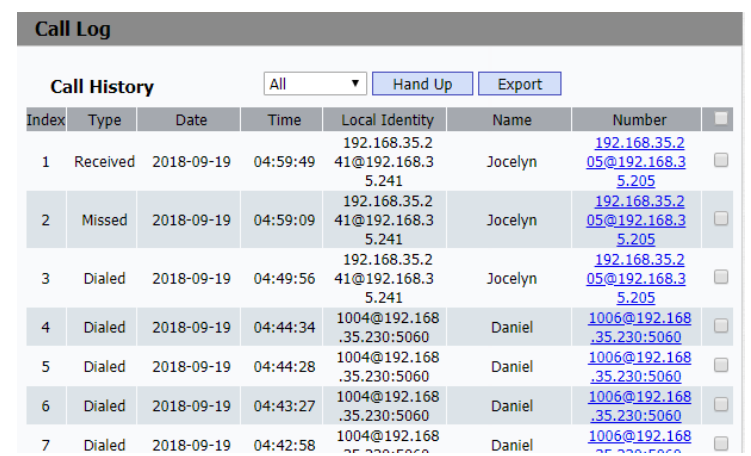

63

Figure 4.6.1-1 Call log

### **4.6. Logs**

### **4.6.1.Call log**

On the web portal, go to **PhoneBook** - **Call Log**. Users are able to view all /dialed /received /missed /forwarded calls. **Call History:** To select which kind of calls users want to view, including dialed, received, missed and forwarded.

**Export:** To export the call log.

#### **4.6.2.System Log**

On the web portal, go to **Upgrade** - **Advanced**. System log provides a professional method for administrator to debug . **System Log:** To display system log level and export system log file. **Log level:**To adjust the system log level, which ranges from 0 to 7 and it is 3 by default.The higher level means the more specific system log is saved to a temporary file.

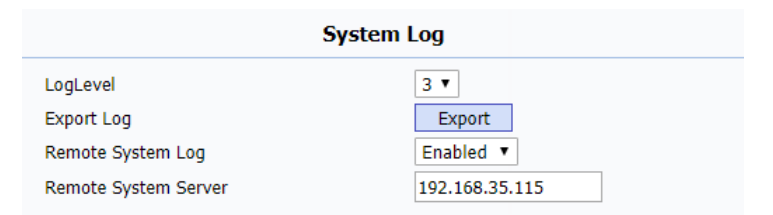

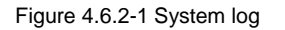

**Export Log:**To export temporary system log file to local PC. **Remote System Log:** To enable/disable remote system Log. **Remote System Server:** To input the syslog server address.

#### **4.6.3.PCAP**

On the web portal, go to **Upgrade** - **Advanced** - **PCAP**. PCAP is a network packet capture tool in C317X itself, which provides an efficient method to troubleshoot network problems. **PCAP Start:** To start PCAP if users click **Start** button. **PCAP Stop:** To stop PCAP if users click **Stop** button. **Export:** To export the PCAP after capturing of packets. **PCAP Auto Refresh:** To enable or disable PCAP auto refresh.

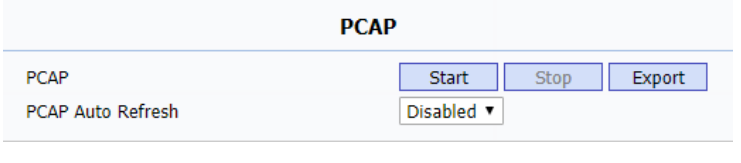

Figure 4.6.3-1 PCAP

# **Abbreviations**

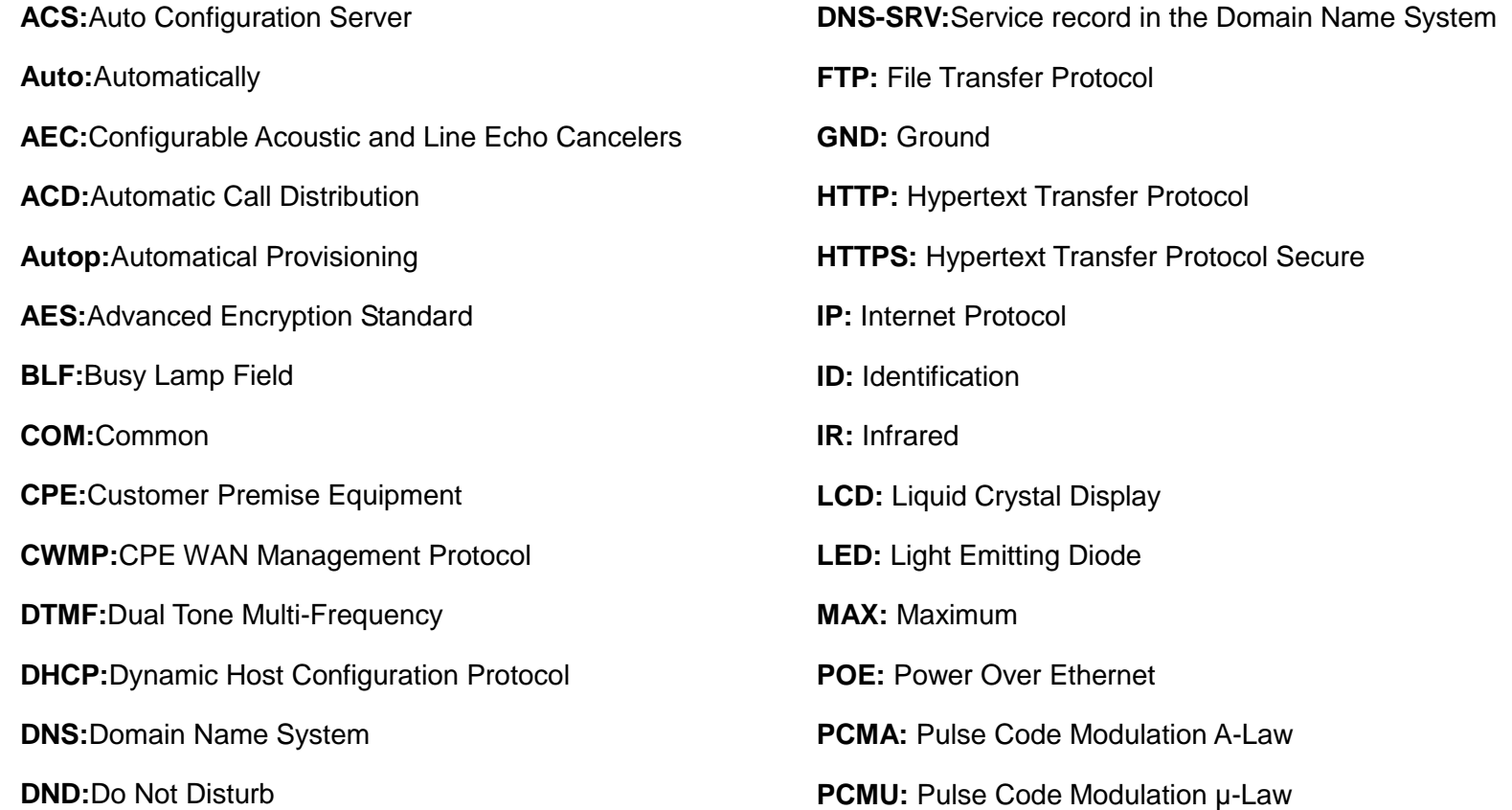

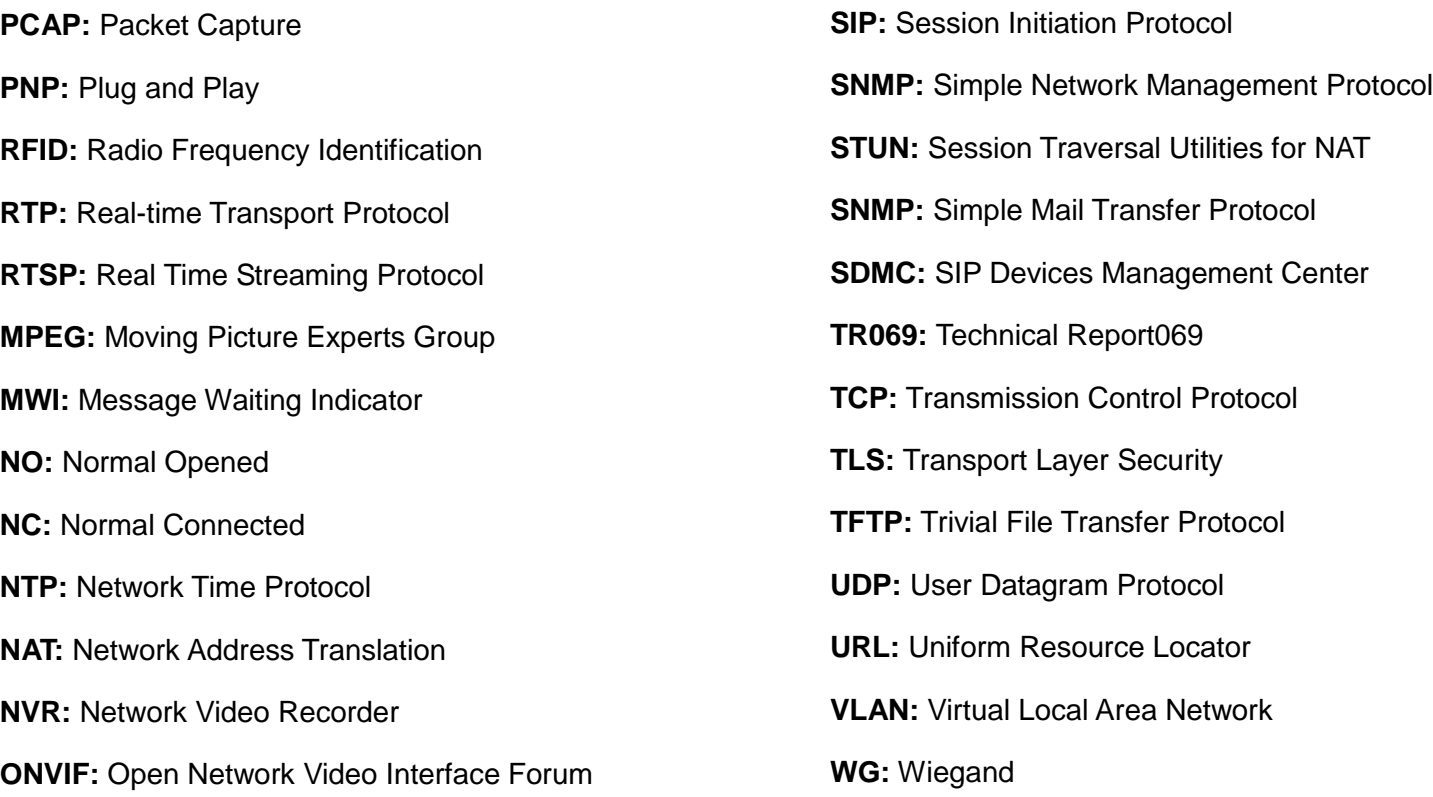

## **Contact us**

For more information about the product, please visit us a[twww.akuvox.com o](http://www.akuvox.com/)r feel free to contact us by

Sales email: [sales@akuvox.com](mailto:sales@akuvox.com)

Technical support email: [techsupport@akuvox.com](mailto:techsupport@akuvox.com)

Telephone: +86-592-2133061 ext.7694/8162

**We highly appreciate your feedback about our products.**

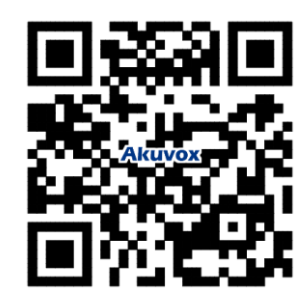